**Secure Remote Access | SonicWALL SRA 6.0.0.0** 

## <span id="page-0-0"></span>**Contents**

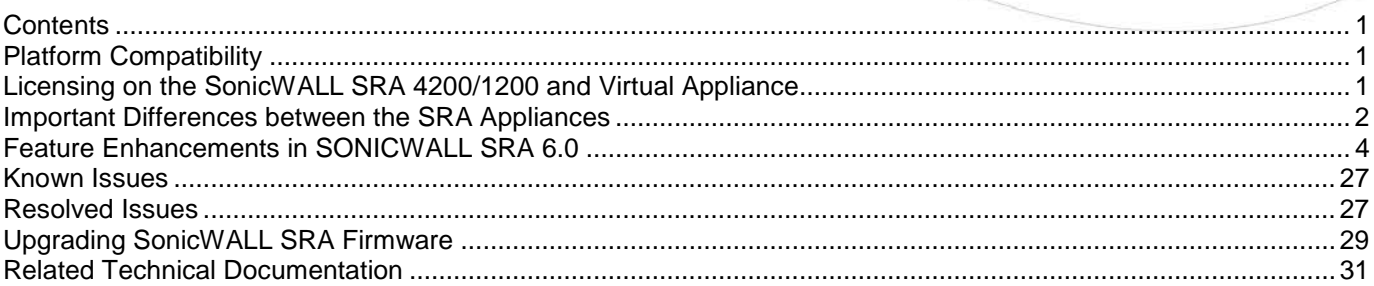

## <span id="page-0-1"></span>**Platform Compatibility**

The SONICWALL SRA 6.0 release is supported on the following platforms:

- **SonicWALL SRA 1200**
- **SonicWALL SRA 4200**
- <span id="page-0-2"></span>• **SonicWALL SRA Virtual Appliance**

## **Licensing on the SonicWALL SRA 4200/1200 and Virtual Appliance**

The SonicWALL SRA 6.0 firmware provides for user-based licensing on the SonicWALL SRA 4200/1200 appliances and SRA Virtual Appliance. By default, the SRA 4200 comes with a 25-user license and the SRA 1200 and Virtual Appliance come with a 5-user license. On the SRA 4200, extra licenses are added in 10, 25, and 100 user denominations, up to a maximum that allows for 500 concurrent user sessions. On the SRA 1200 and Virtual Appliance, customers can add licenses in 5-user and 10-user denominations, up to a maximum of 50 concurrent user sessions.

Licensing is controlled by the SonicWALL license manager service, and customers can add licenses through their MySonicWALL accounts. Unregistered units support the default license allotment for their model, but the unit must be registered in order to activate additional licensing from MySonicWALL.

License status is displayed in the SSL VPN management interface, on the Licenses & Registration section of the 'System > Status' page. The TSR, generated on the 'System > Diagnostics' page, displays both the total licenses and active user licenses currently available on the appliance.

If a user attempts to log in to the Virtual Office portal and no user licenses are available, the login page displays the error, "No more User Licenses available. Please contact your administrator." The same error is displayed if a user launches the NetExtender client when all user licenses are in use. These login attempts are logged with a similar message in the log entries, displayed in the 'Log > View' page.

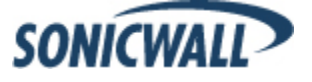

#### **To activate licensing for your appliance or virtual appliance, perform the following steps:**

- 1. Login as admin, and navigate to the System > Licenses page.
- 2. Click the **Activate, Upgrade or Renew services** link. The MySonicWALL login page is displayed.
- 3. Type your MySonicWALL account credentials into the fields to login to MySonicWALL. This must be the account to which the appliance is, or will be, registered.

If the serial number is already registered through the MySonicWALL web interface, you will still need to login to update the license information on the appliance itself.

- 4. For the SRA 4200 or SRA 1200 appliance, MySonicWALL automatically retrieves the serial number and authentication code. For the virtual appliance, you will need to enter this information:
	- Type the serial number of the virtual appliance into the **Serial Number** field. The serial number and authentication code are provided when the software is purchased.
	- Type the authentication code into the **Authentication Code** field.
- 5. Type a descriptive name for the appliance or virtual appliance into the **Friendly Name** field, and then click **Submit**.
- 6. Click **Continue** after the registration confirmation is displayed.
- 7. Optionally upgrade or activate licenses to other services displayed on the System > Licenses page.
- 8. After activation, view the System > Licenses page to see a cached version of the active licenses.

### <span id="page-1-0"></span>**Important Differences between the SRA Appliances**

Although all SRA appliances support major SRA features, not all features are supported on all SRA appliances.

### *Similarities*

The SonicWALL SRA 4200, SRA 1200, and SRA Virtual Appliance share all major SRA features, including:

- Virtual Office
- **NetExtender**
- Virtual Assist
- Virtual Meeting
- Virtual Access
- Application Offloading
- Web Application Firewall

### *Differences*

Important differences between the three SRA appliances are:

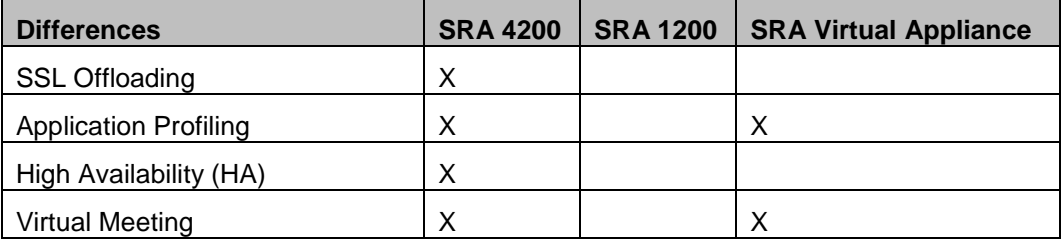

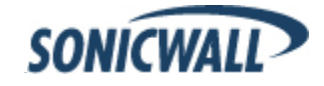

Following are examples of the VA and SRA 4200/1200 System > Settings page:

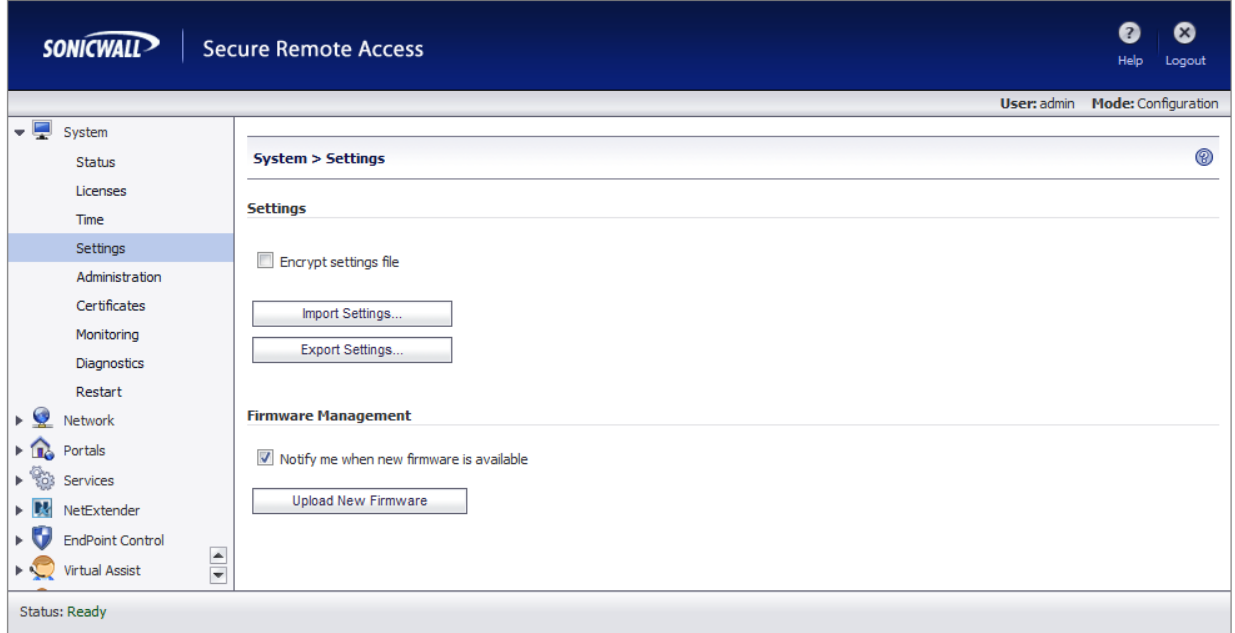

**Figure 1 System > Settings page for SRA Virtual Appliance**

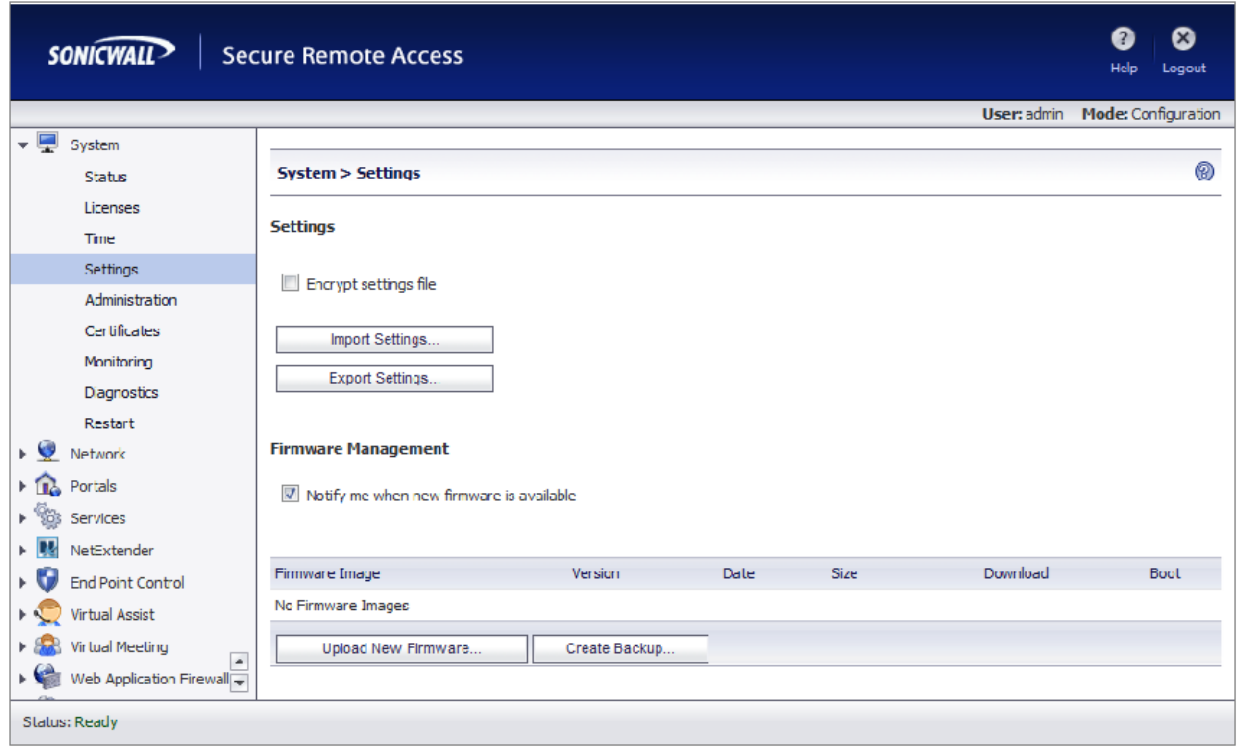

**Figure 2 System > Settings page for SRA 4200/1200**

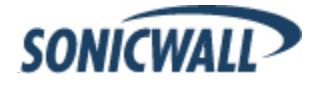

## <span id="page-3-0"></span>**Feature Enhancements in SONICWALL SRA 6.0**

The following enhancements and new features are introduced in the SONICWALL SRA 6.0 release:

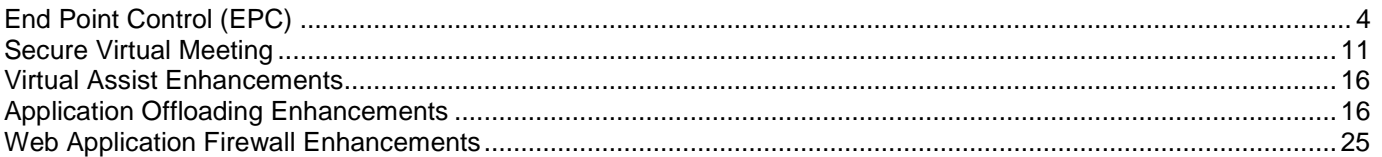

## <span id="page-3-1"></span>*End Point Control (EPC)*

In traditional VPN solutions, accessing your network from an untrusted site like an employee-owned computer or a kiosk at an airport or hotel increases the risk to your network resources. The SonicWALL SRA appliance provides secure access from any Web-enabled system, including devices in untrusted environments.

The SRA appliance supports End Point Control (EPC), which verifies that the user's environment is secure before establishing a connection. EPC protects sensitive data and ensures that your network is not compromised when accessed from devices in untrusted environments. EPC also protects the network from threats originating from client devices participating in the SSL VPN.

The SonicWALL SRA appliance provides these end point security controls by performing host integrity checking and security protection mechanisms before a tunnel session is begun and periodically thereafter if desired. Host integrity checks help ensure that the client system is in compliance with your organization's security policy. SonicWALL end point security controls are tightly integrated with access control to analyze the Windows client system and apply access controls based on the results.

Currently, EPC only supports the Windows NetExtender client. EPC enhancements are supported on the SonicWALL SRA 1200, SRA 4200, and Virtual Appliance platforms.

Perform the following tasks to configure EPC:

- 1. Image the appliance with 6.0 firmware.
- 2. Configure the Device Profile (End Point Control > Device Profiles page).
- 3. Enable End Point Control (End Point Control > Settings page).
- 4. Add and configure global, group, and user End Point Control Allow/Deny profiles.
- 5. Configure groups to inherit global policy profiles.
- 6. Configure users to inherit their group profiles.
- 7. Configure when End Point Control checks will be performed (Users > Local Users > Edit Global Policies).
- 8. Connect to NetExtender and monitor the End Point Control logs.

These tasks are explained in more detail in the following sections.

#### **EPC Licensing**

End Point Control is a default service available on all SRA appliances and is licensed by default.

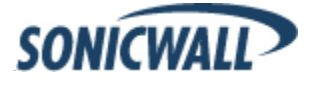

#### **Creating Device Profiles**

Create Device Profiles to group users together based on various global, group, or user attributes. For example, you can select groups using an Antivirus program, users with a specific Windows version, and so on.

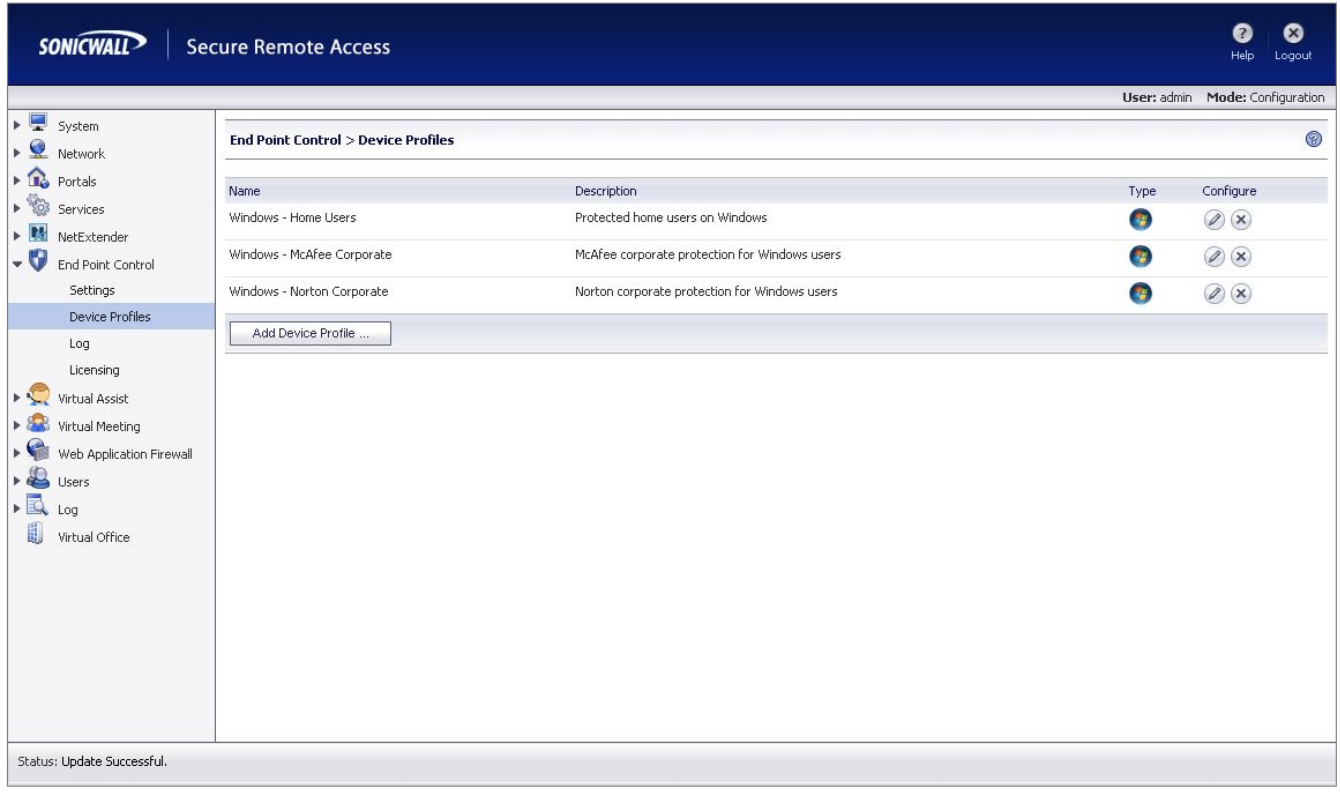

**Figure 3 End Point Control > Device Profiles**

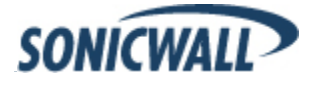

Two kinds of profiles are available: Allow profiles and Deny profiles. Allow profiles identify attributes of the client's network that must be present before being authenticated, and Deny profiles identify attributes of the client's network that *cannot* be present. If multiple profiles are defined for a group or user, connection to the SRA appliance is granted only when a client's environment fulfills all Allow profiles for the group or user and does not fulfill any Deny profiles. Use the End Point Control > Device Profiles page to add and manage device profiles.

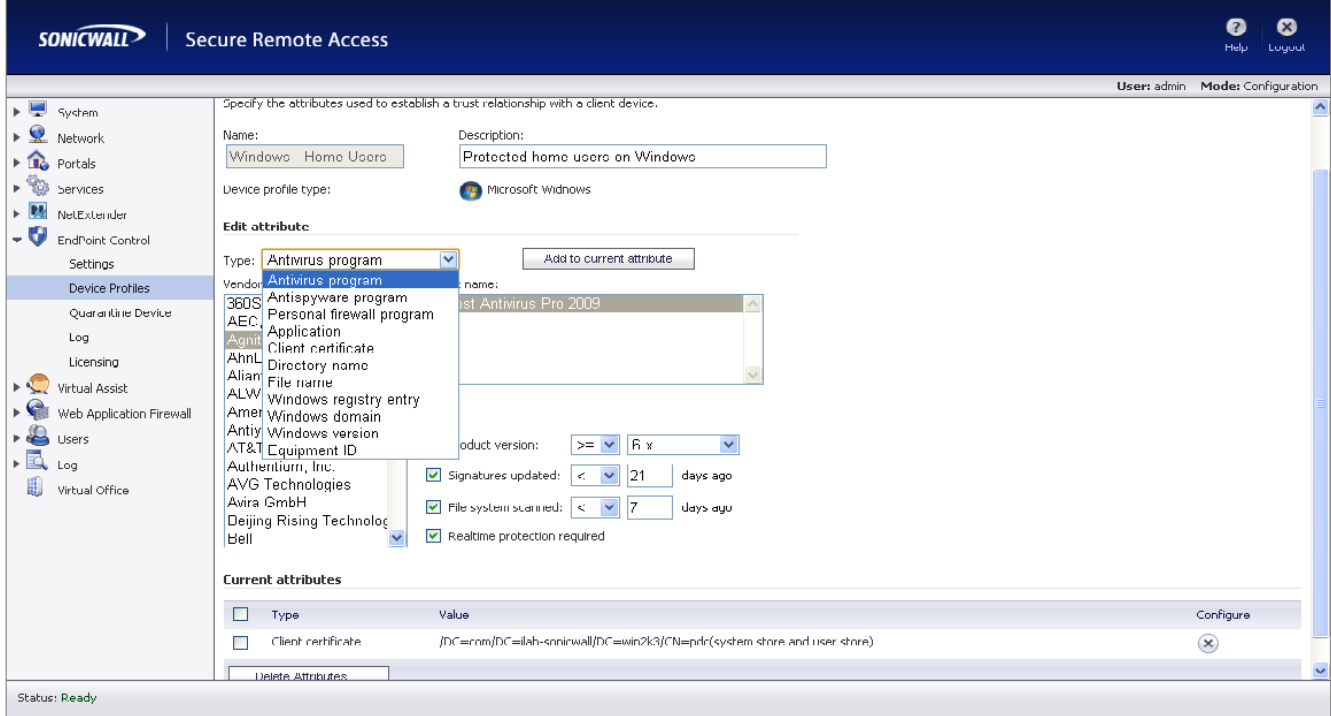

**Figure 4 End Point Control > Add Device Profile**

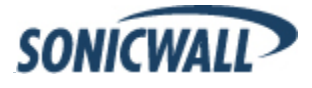

#### **Configuring Global/Group/User EPC Settings**

Groups are configured to inherit global policy profiles, and users are configured to inherit group policy profiles. Allow profiles and Deny profiles are selected from device profiles. Therefore, users can disable NetExtender login from these platforms when EPC is enabled. Use the EPC tab on the Users > Local Groups > Add or Edit page to add and assign global or group profiles.

**Note:** *In SonicWALL SRA 6.0, EPC checking is not supported on Mac platforms, Linux platforms, or mobile devices.*

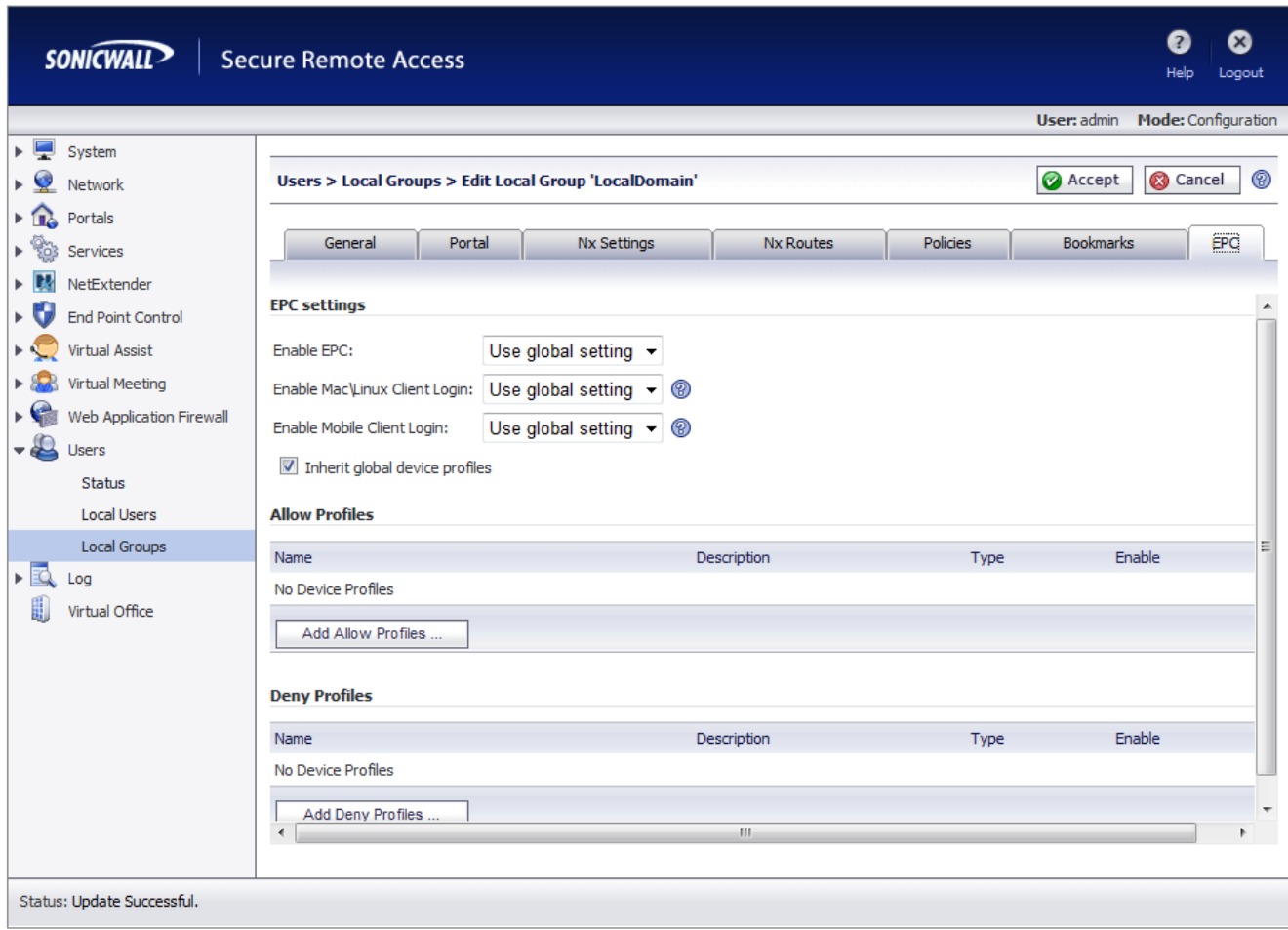

**Figure 5 Users > End Point Control Settings for a Group**

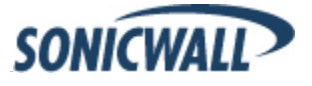

Once a group profile is created, it is assigned to one or more groups, as shown in Figure 8.

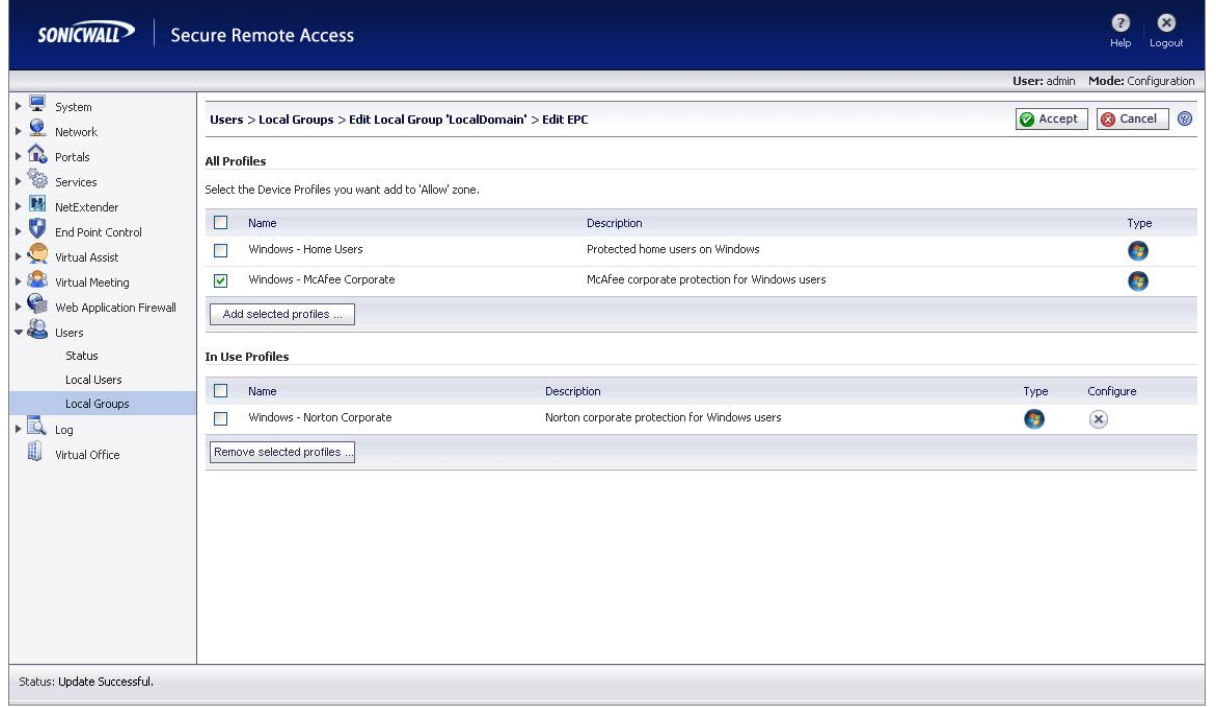

#### **Figure 6 Add Device Profiles to Group**

Use the EPC tab on the Users > Local Users > Add or Edit page to configure EPC and add/assign user profiles.

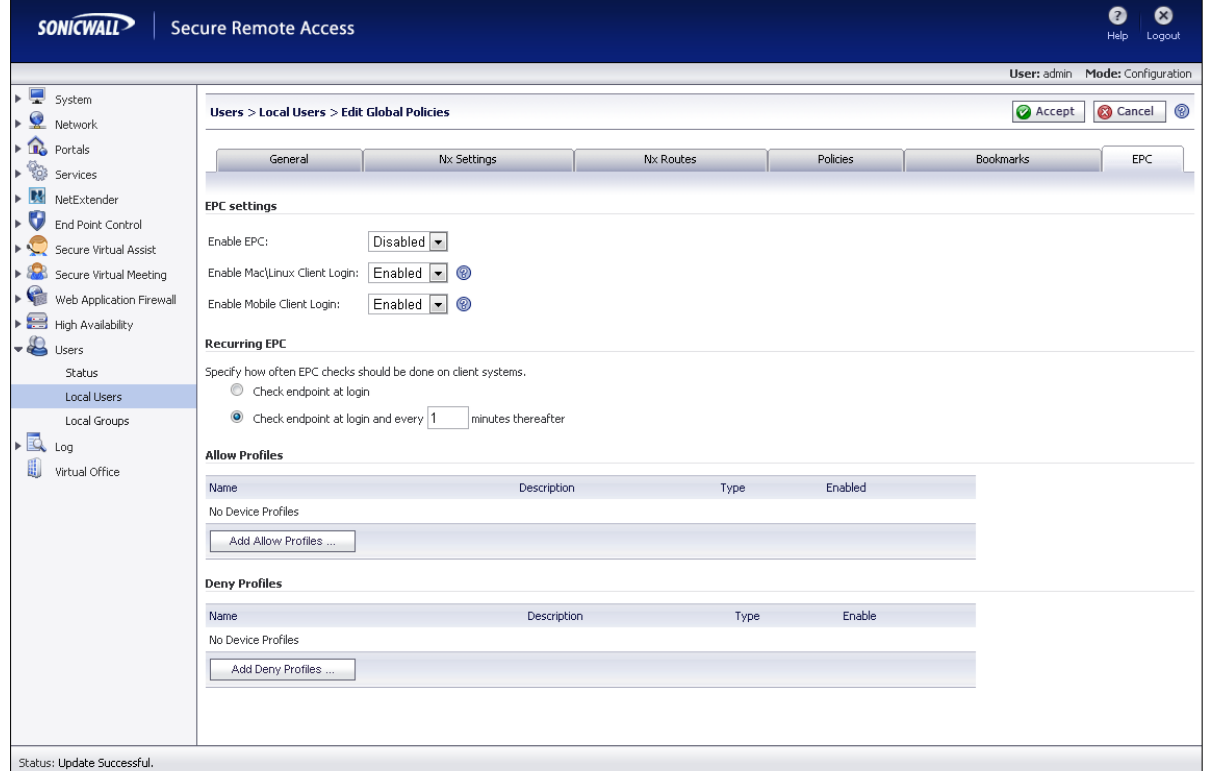

**Figure 7 End Point Control Settings for a User**

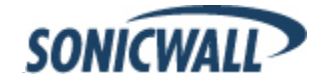

Once a user profile is created, it is assigned to one or more users, as shown in Figure 10.

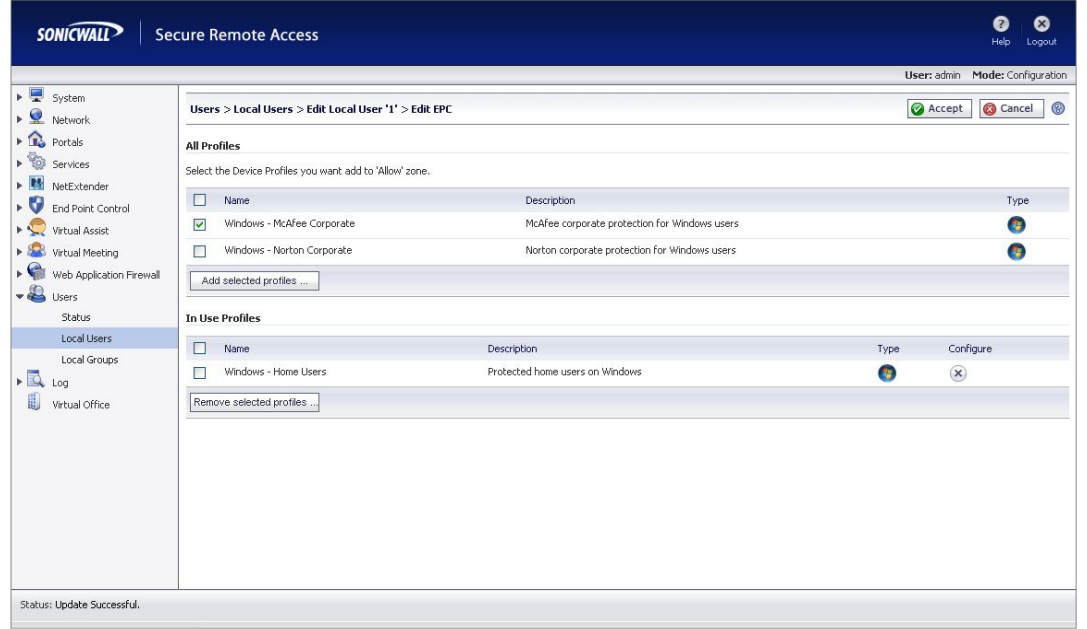

**Figure 8 Apply Device Profiles to User**

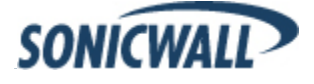

#### **Global Settings**

EPC is globally enabled or disabled on the End Point Control > Settings page. The Settings page also is used to customize the message displayed when a NetExtender client login fails EPC security checking.

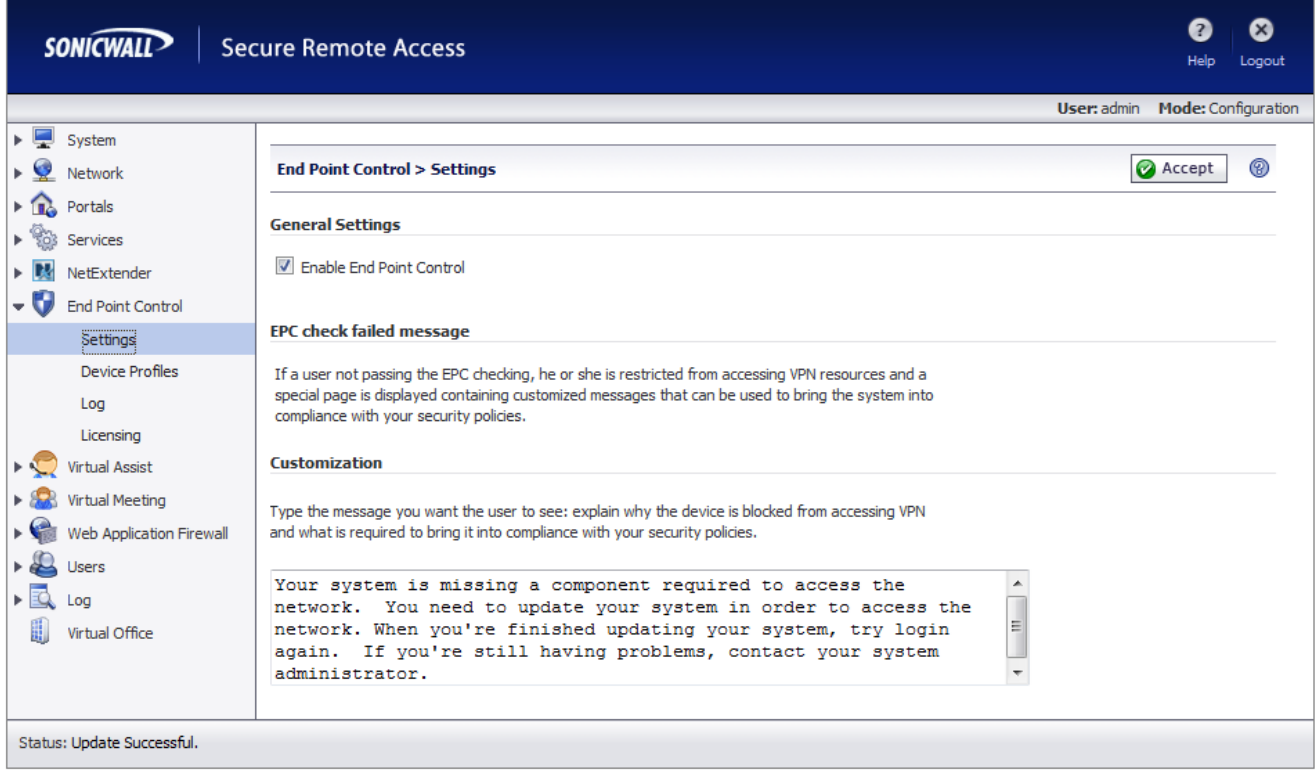

**Figure 9 End Point Control > Settings**

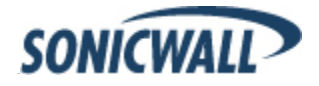

### **EPC Log**

The End Point Control > Log page lists all client logins blocked by EPC. This log can be searched, filtered, emailed, and exported.

|                                                            |                                       |                                                 |                           |             |              |                   | User: admin                        | Mode: Cor  |
|------------------------------------------------------------|---------------------------------------|-------------------------------------------------|---------------------------|-------------|--------------|-------------------|------------------------------------|------------|
| $\Box$<br>System<br>$\bullet$<br>Network                   | $Loq > V$ iew                         |                                                 |                           |             |              |                   | Export Log<br>Clear Log            | E-Mail Log |
| fro<br>Portals<br><b>B</b><br>Services<br>œ<br>NetExtender | Search<br>Items per page 100<br>Items | in All Fields<br>$\ddotmark$<br>to $5($ of $5)$ | Exclude<br>Search         | Reset       |              |                   |                                    |            |
| - 0<br>EndPoint Control                                    | Time <b>v</b>                         | Priority                                        | Category                  | Source      | Destination  | User              | Message                            |            |
| Settings                                                   | 2012-01-17 10:21:33                   | Notice                                          | <b>End Point Security</b> | 10.5.105.44 | 10.5.106.139 | user <sub>1</sub> | EndPoint Security checking failed. |            |
| Device Profiles                                            | 2012-01-17 10:21:27                   | Notice                                          | <b>End Point Security</b> | 10.5.105.44 | 10.5.106.139 | user 1            | EndPoint Security checking failed. |            |
| Log                                                        | 2012-01-17 10:21:20                   | Notice                                          | <b>End Point Security</b> | 10.5.105.44 | 10.5.106.139 | user <sub>1</sub> | EndPoint Security checking failed. |            |
| Licensing                                                  | 2012-01-17 10:21:13                   | Notice                                          | <b>End Point Security</b> | 10.5.105.44 | 10.5.106.139 | user 1            | EndPoint Security checking failed. |            |
| $\sim$<br>Virtual Assist                                   | 2012-01-17 10:21:06                   | Notice                                          | <b>End Point Security</b> | 10.5.105.44 | 10.5.106.139 | user <sub>1</sub> | EndPoint Security checking failed. |            |
| <b>SR</b><br>Virtual Meeting                               |                                       |                                                 |                           |             |              |                   |                                    |            |
| G<br>Web Application Firewall                              |                                       |                                                 |                           |             |              |                   |                                    |            |
| $\blacktriangleright$<br>High Availability                 |                                       |                                                 |                           |             |              |                   |                                    |            |
| $\bullet$<br>Users                                         | $\frac{1}{\sqrt{2}}$                  |                                                 |                           |             |              |                   |                                    |            |

**Figure 10 End Point Control > Log**

### **Performance**

When the EPC feature is active other features may run slower due to the increased traffic handled by the appliance.

## <span id="page-10-0"></span>*Secure Virtual Meeting*

SonicWALL SRA 6.0 introduces Secure Virtual Meeting for the SRA 4200 and Virtual Appliance. The Secure Virtual Meeting allows multiple users to view a desktop and interactively participate in a meeting from virtually anywhere with an Internet connection. Virtual Meeting is similar to the one-to-one desktop sharing provided by Virtual Assist except multiple users can share a desktop.

**Note**: *When the Secure Virtual Meeting feature* is active other features may run slower due to the increased traffic handled by the appliance*.*

#### **Licensing**

Virtual Meeting is part of the Virtual Assist package. Multiple Virtual Meetings and Virtual Assist sessions can occur simultaneously. However, a Virtual Assist technician license is required for every three active Virtual Meeting users. For example, your company has 5 Virtual Assist technician licenses and 2 of them are being used for Virtual Assist technicians. Any number of Virtual Meetings can occur concurrently, but the number of concurrent users in the lobby is limited to 9 (5-2=3 licenses available, 3x3=9 licenses for meeting users available).

Licenses are assigned on a first come, first served basis. Virtual Meeting licenses are considered in use when an attendee is in the lobby. Virtual Assist/Access licenses are considered in use when the connection is active and screen sharing is occurring.

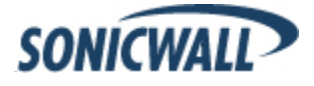

#### **User Types**

Secure Virtual Meeting has several user types:

- Coordinator (Owner of the meeting) The Coordinator must be a SonicWALL SRA user with Virtual Meeting privileges on the appliance. The Coordinator schedules, sets up, and controls the meeting. In addition, the Coordinator has the sole power to promote a Participant to the Assistant.
- Assistant (Coordinator-designated Assistant) The Coordinator selects an Assistant from the list of available Participants and assigns the Assistant privileges. Possible Assistant privileges are:

Start/End Meeting Set Host Open Polling Set/Unset View Only Invite Participants Kick out Participants Reschedule Meeting

When the Coordinator exits the meeting, the Assistant automatically becomes the Coordinator. A meeting may have multiple Assistants, each with the same or a different set of privileges. An Assistant need not be a user of the SSL-VPN appliance.

• Host

The Host is a Participant who shares their desktop with all Participants in the meeting. When a meeting begins, the Host's desktop is shown to all Participants. The Host can be changed by the Coordinator during the meeting by selecting any available Participant. If a Host is not explicitly set when the meeting starts, the Coordinator becomes the Host. Only one Participant is designated as the Host at any one time.

Only the Host can control the Host System, unless the Host grants permission when a Participant requests control. The Host may also give control to any Participant by selecting the Participant from the Meeting Members list. Only one Participant can control the Host System at any one time. When a Participant takes control of the Host System, he loses control as soon as the Host moves his mouse pointer on the screen. The meeting control permission state is visible to all Participants while in the lobby.

- Participant (User with credentials to join the meeting) A Participant must enter a meeting code before they can join a meeting. The code required to join the meeting is determined by the Coordinator prior to the meeting. After joining a meeting, the Participant can view the shared desktop and chat with another attendee privately or type a message in the Chat window that is visible to all attendees. A Participant becomes the Assistant if selected by the Coordinator or by an Assistant who has the required privilege.
- View-only Participant (User with limited meeting capabilities) The Coordinator may designate any Participant as a View-only Participant. A View-only Participant cannot be assigned any privileges nor become an Assistant or Host.

Roles are switched before or during a meeting. Except when the Host permits a Participant to become the Host, only the Coordinator can switch the roles of those attending a meeting. A Participant wishing to change roles can send a request to the Coordinator.

#### **SonicWALL SRA Server Setup**

Several Secure Virtual Meeting settings are configurable.

• Enable join without Invitation

This option allows Participants to join the meeting without being required to go through the invite link from the e-mail. Participants would run the Virtual Meeting client and join the meeting directly with meeting code set by the Coordinator.

Allow starting meeting without meeting creator

This option allows a meeting to start without the coordinator present. If enabled and a scheduled meeting has no coordinator in the meeting room at the scheduled start time, a participant will be selected to become the coordinator and begin the meeting.

- Meeting Waiting Message This sets the message to be displayed to Participants awaiting the start of the meeting.
- Max Attendees per Meeting This sets the maximum systems that may join any given meeting.
- Max Concurrent Meeting Rooms This sets the maximum number of concurrent meetings that may take place.
- Subject of Invitation This sets the Subject for the e-mail invitation for Virtual Meeting to be sent to participants.
- Invitation Message This allows you to customize the body of the Virtual Meeting invite.

Use the General Settings page to configure general Virtual Meeting settings.

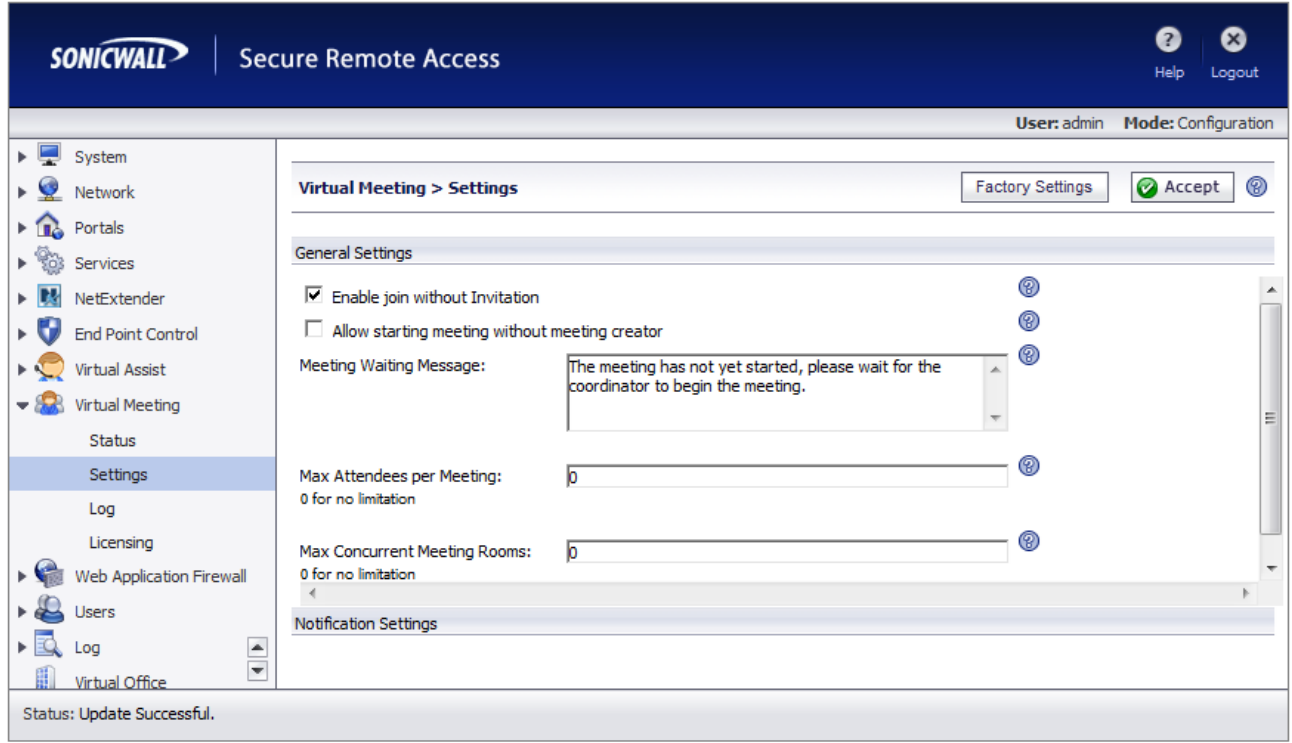

**Figure 11 Virtual Meeting > Settings > General Settings**

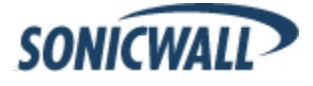

Use the Notification Settings page to configure Virtual Meeting settings used for notifications.

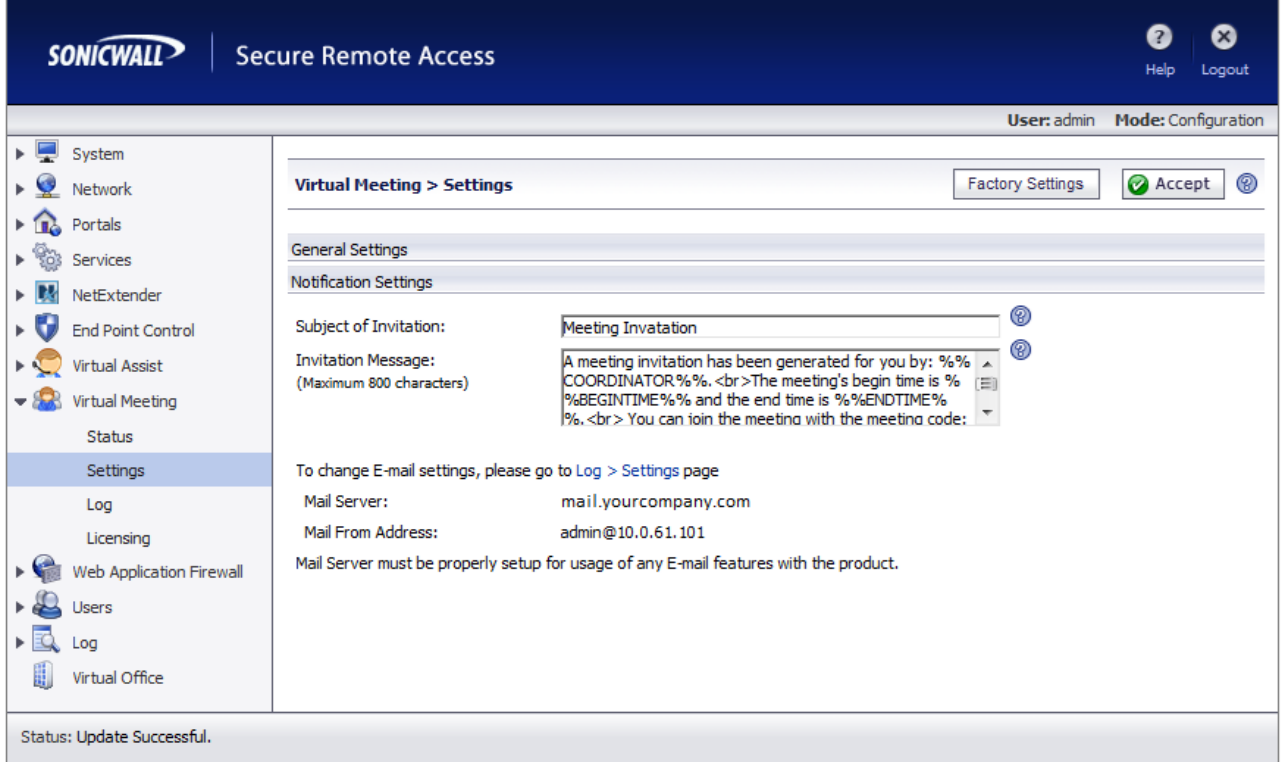

**Figure 12 Virtual Meeting > Settings > Notification Settings**

#### **Installation and Setup**

The Virtual Meeting executable, which includes both Host and Client software, is downloaded and installed by users with the proper credentials. After downloading and installing Virtual Meeting, the user logs into the system using the provided credentials (or automatically, if possible).

Prior to starting a meeting, the Coordinator can set certain preferences and options. The Coordinator loads the meeting settings and controls when the meeting starts.

#### **Features**

Once Virtual Meeting is installed and set up, the following events can occur:

- Scheduling a meeting
- Logging In
- Starting a meeting
- **Chatting**
- Polling
- Ending a meeting

These events are described in this section. Instructions to perform these functions are provided in the *SonicWALL SRA Virtual Meeting User Guide*, available on MySonicWALL.

**Scheduling** 

The Coordinator must schedule a meeting by setting up the required parameters before a meeting can start. A meeting is scheduled to start at any future time or immediately. The scheduled time can be changed any

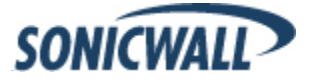

time before the meeting starts. A reminder to start the meeting will be sent to the Coordinator if he is in the meeting lobby but has not started the meeting at the scheduled time

• Logging In

Participants join a meeting by clicking the link in the meeting invite email and entering the meeting code, which is also identified in the meeting invite email. After joining a meeting, Participants wait in the lobby until the Host System screen is shared.

• Starting the Meeting

Once a meeting is set up, the Coordinator can start the meeting at any time. A scheduled meeting is started with or without the Coordinator, depending on the setting on the Virtual Meeting > Settings page. Depending on who has joined the meeting by the start time and whether this setting allows a meeting to start without the Coordinator, the following may happen when a meeting starts:

- If the setting allows a meeting to start without the Coordinator and the Coordinator does not join the meeting by the scheduled start time, Virtual Meeting randomly chooses a Participant to become the Coordinator.
- If the setting forbids a meeting to start without the Coordinator and the Coordinator does not join the meeting by the scheduled start time, all Participants in the meeting room are kept waiting until the meeting end time and notified when the meeting ends.

If Participants are in multiple time zones, the appliance server automatically compensates for time differences, so users join the meeting at the same time.

 When nobody joins the meeting at the scheduled time, the meeting is removed from the meeting room list after the end time.

#### • Using the Meeting Features

Virtual Meeting has several features that are used during a meeting:

**Invite Participants** 

The Coordinator can invite Participants to join a meeting during the meeting. The Participants, who are sent an e-mail invitation automatically, can use the link in the e-mail to join the meeting immediately. The Participant is not required to enter a meeting code to join the meeting.

Managing Roles

The Assistant and Host are set up before or during the meeting. A Participant can request to become the Host. If the Host approves the request, the Participant's screen becomes the Host System. Additionally, a Participant can control the Host System remotely if the Control option is enabled and the Host grants permission to the Participant.

Sharing the Host System

The Host can share the Host System screen with Participants and stop screen sharing at any time. The entire desktop is displayed to all Participants except for the Virtual Meeting control panel, which is always hidden from Participant view.

Chatting

Two types of text chat are possible during a meeting: private chats between two or more Participants and chat room chats for all Participants. Text chat is initiated by anyone at any time before or during the meeting and chat room chats are allowed only during the meeting and are initiated by the Coordinator only.

Polling

Polling may be started by the Coordinator or Assistant. Polls may be created and saved before the meeting and then loaded during the meeting. Polling can occur before or during the meeting, and the poll initiator may end the poll at any time. Once started, all Participants except View-Only Participants receive the poll and may respond. The poll initiator receives all poll feedback. Polling questions and results are saved and then loaded into a poll and reviewed by the poll initiator.

 Kick out Attendee This feature lets the Coordinator instantly remove any person from the meeting room.

#### • Ending a Meeting

Only the Coordinator or Assistant (if given sufficient privileges) can end a meeting. Ending the meeting automatically returns all Participants to the meeting selection room. For a scheduled meeting, the Coordinator is responsible for ending the meeting once the meeting starts. If the meeting has not started and the Coordinator is present, the Coordinator receives a notification to end or reschedule the meeting. If the meeting has not started and the Coordinator is not present, the meeting is ended silently; and all Participants in the meeting are notified that the meeting has ended.

### <span id="page-15-0"></span>*Virtual Assist Enhancements*

Virtual Assist is a remote support tool that allows a technician to service a customer by controlling the customer's PC from virtually anywhere in the world. SonicWALL SRA 6.0 includes the following Virtual Assist enhancements for the SRA 1200, SRA 4200, and Virtual Appliance platforms.

Mac OS X Lion (10.7) Customer Client Support Expanded Plug-in Support Server Certificate Verification

**Note**: *Virtual Assist enhancements may cause other features to run slower due to increased traffic that will be handled by the appliance*.

#### **Mac OS X Lion (10.7) Customer Client Support**

SonicWALL SRA 5.5 and 6.0 firmware now support the Mac OS X Lion operating system (10.7). When customers enter the queue on a Mac Lion they are able to receive service.

#### **Expanded Plug-in Support**

The VAX.cab plug-in software has been updated to allow installation on systems that previously could not install or run the SonicWALL ActiveX control.

#### **Server Certificate Verification**

SonicWALL SRA 6.0 firmware now verifies the server certificate, which provides a safer environment for the appliance. If the certificate is not issued by an authorized organization, an alert message is displayed to notify the user of the risk. The user can view detailed information about the server certificate and choose to continue or end the connection.

### <span id="page-15-1"></span>*Application Offloading Enhancements*

Application Offloading technology delivers Web applications using Virtual Hosting and Reverse Proxy. Users still need to authenticate with the SonicWALL SRA before accessing the backend Web application. However, the proxy avoids URL rewriting in order to deliver the Web applications seamlessly.

#### **ActiveSync authentication**

Application Offloading now supports authentication for ActiveSync. ActiveSync is a protocol used by a mobile phone's email client to synchronize with an Exchange server. The Administrator can create an offloading portal and set the application server host to the backend Exchange server. Then, a user can use the new virtual host name in a mobile phone's email client, and synchronize with the backend Exchange server through the SRA appliance. Before SonicWALL SRA 6.0, users had to disable authentication for ActiveSync offloading portals, because ActiveSync requests are different from requests sent from the browser.

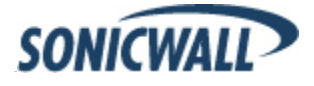

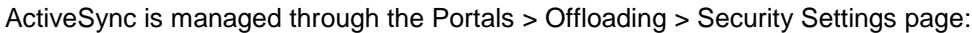

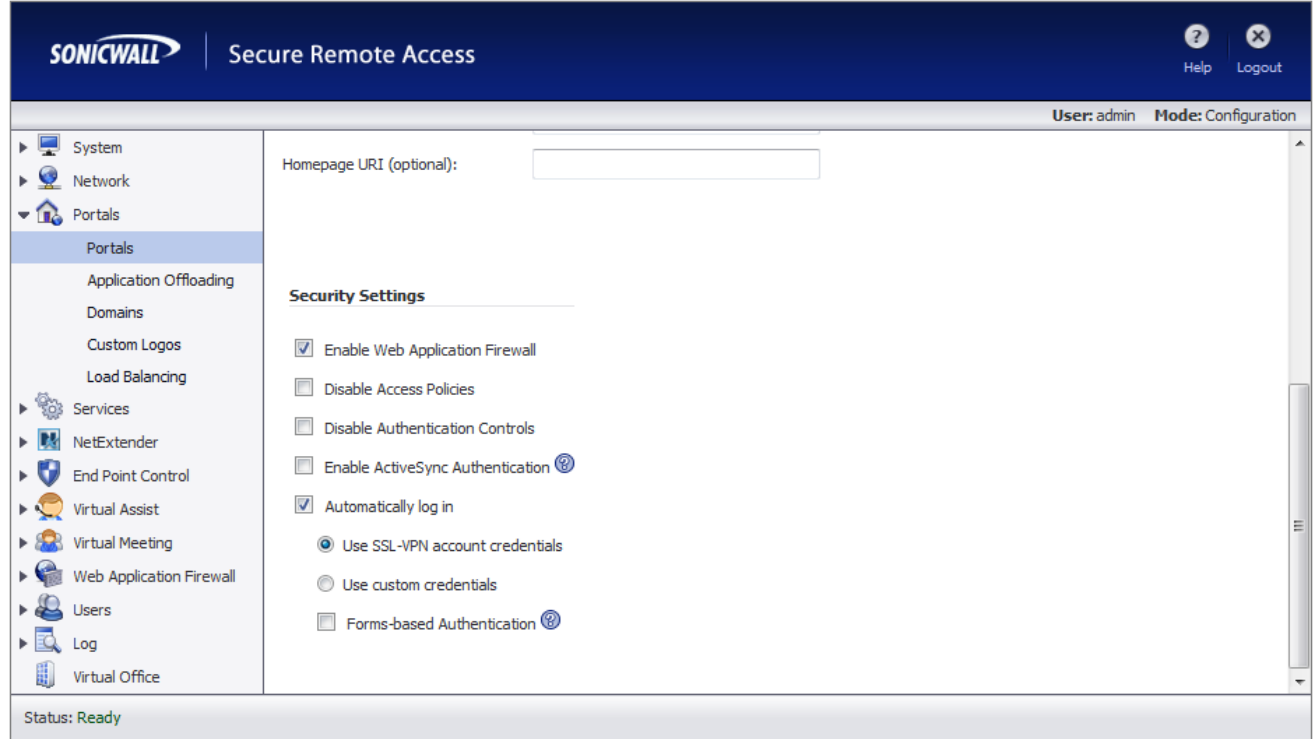

**Figure 13 Portals > Portals > Offload Web Application > Offloading**

To configure ActiveSync authentication, clear the **Disable Authentication Controls** checkbox to display the authentication fields. Select the **Enable ActiveSync authentication** checkbox and then type the default domain name. The default domain name will not be used when the domain name is set in the email client's setting.

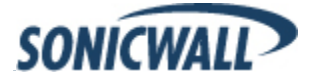

#### **ActiveSync Log Entries**

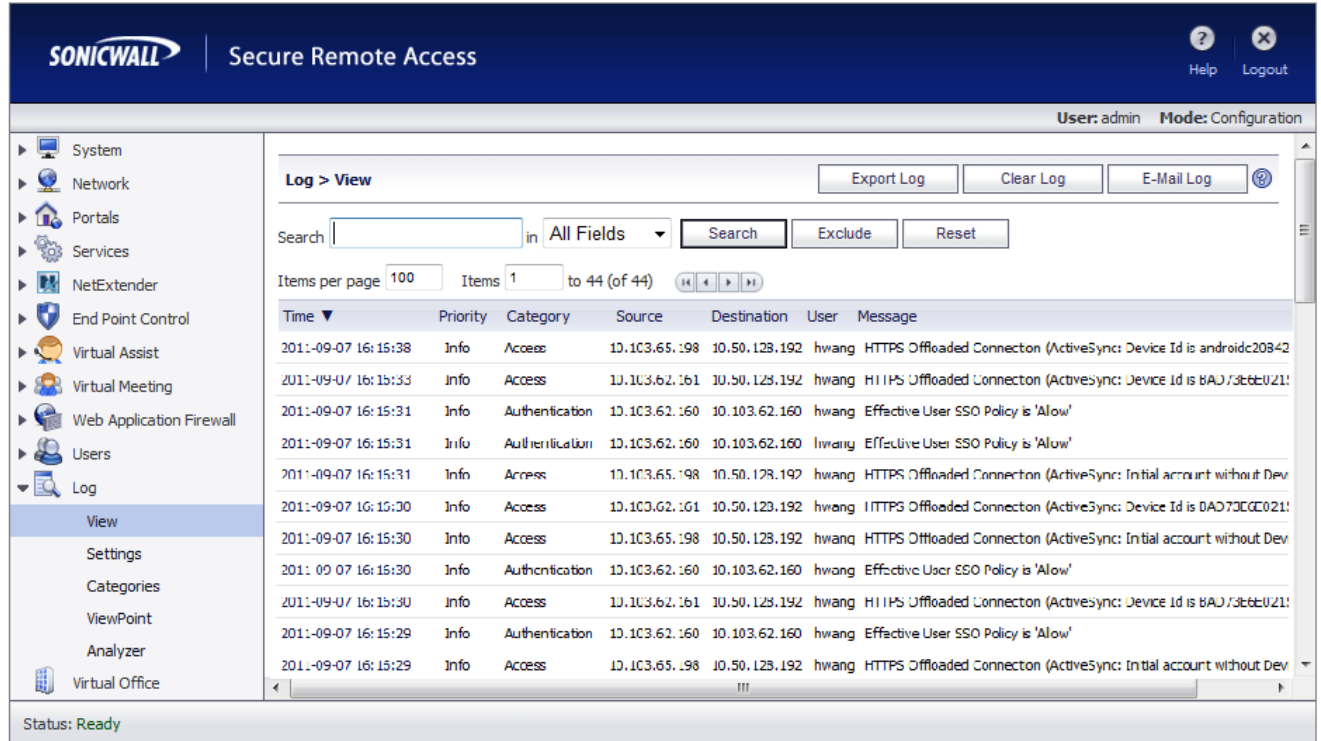

The Log > View page is updated when a Web application is offloaded:

#### **Figure 14 Security Settings Log**

<span id="page-17-0"></span>Most mobile systems (iPhone, Android, Windows Mobile, etc.) support ActiveSync. The SRA log shown in [Figure](#page-17-0)  [16](#page-17-0) contains two ActiveSync entries (Android and Windows Mobile), each identifying when the client began to use ActiveSync through the offloading portal. The ActiveSync message identifies the device ID (ActiveSync: Device Id is…) for an ActiveSync request unless a client sets up the account and the request does not contain a device ID. The ActiveSync label is not used in log entries for anonymous users who use ActiveSync.

**Note**: *A user's credential in the Exchange server must be the same as the one in the SRA. Many authentication types are available for each domain in the SRA. If using the Local User Database, make sure the user name and password is the same as the one for the Exchange server. Fortunately, other authentication types like Active Directory can share credentials for both the Exchange server and SonicWALL SRA. However, authentication using authentication types that share credentials may take longer and the first ActiveSync request may time out. Once authentication succeeds, a session is created and other requests won't need to be authenticated again.*

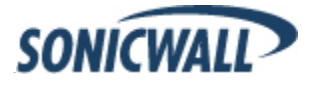

The following example shows how to set up ActiveSync to check SonicWALL emails with an Android. Be sure to replace entries shown in the example with entries for your environment, and be careful to input the correct password. Otherwise, the account will be blocked.

- 1. In the SRA, create an offloading portal with the name **webmail**:
- 2. Set the **Scheme** to **Secure Web (HTTPS).**
- 3. Set the **Application Server Host** to your Exchange server, for example *webmail.example.com*.

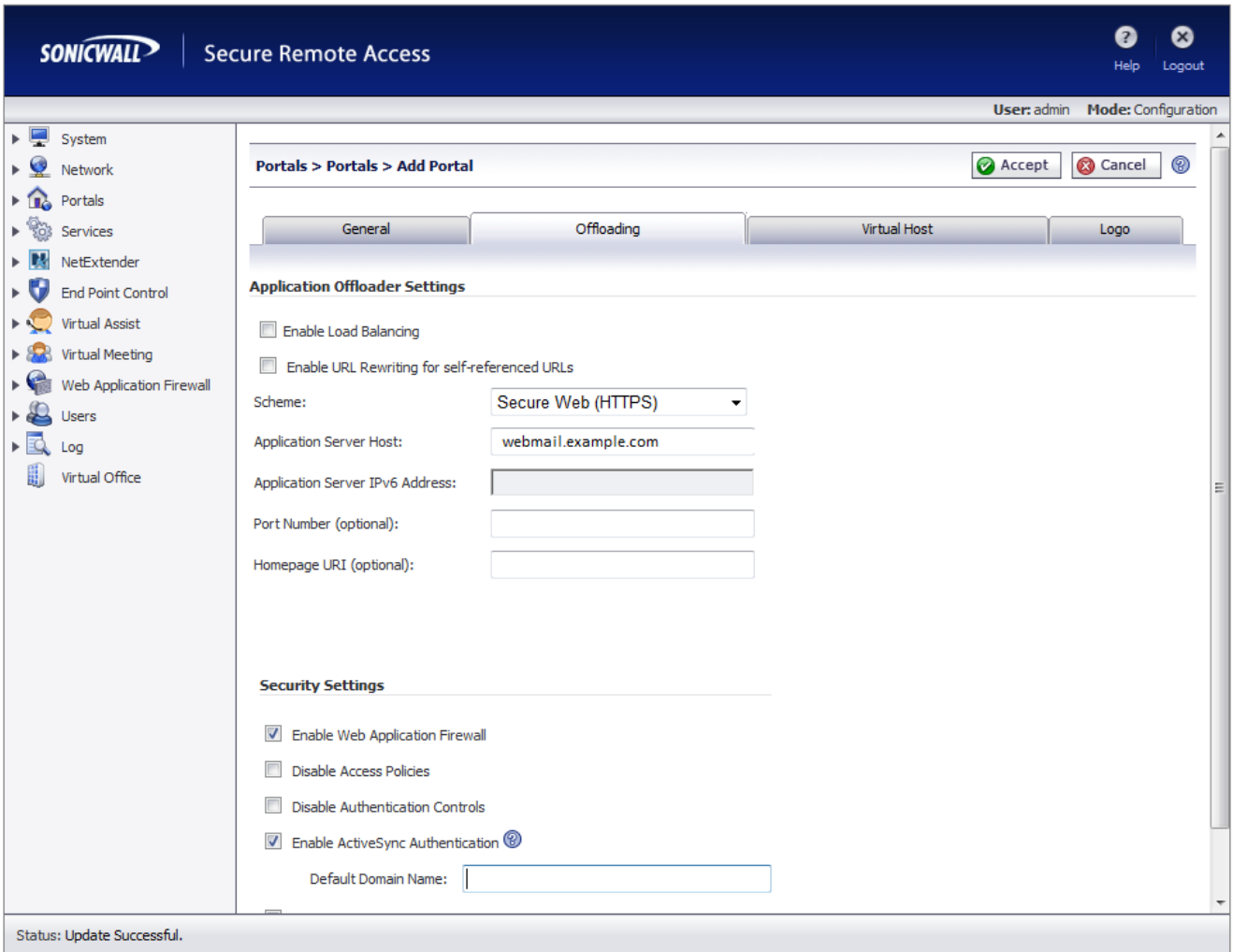

<span id="page-18-0"></span>**Figure 15 Portals > Portals > Add > Offloading**

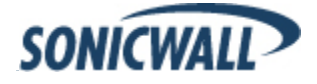

4. Set the virtual host name, for example, *webmail.example.com*. The virtual host name should be resolved by the DNS server. Otherwise, modify the hosts file in the Android phone.

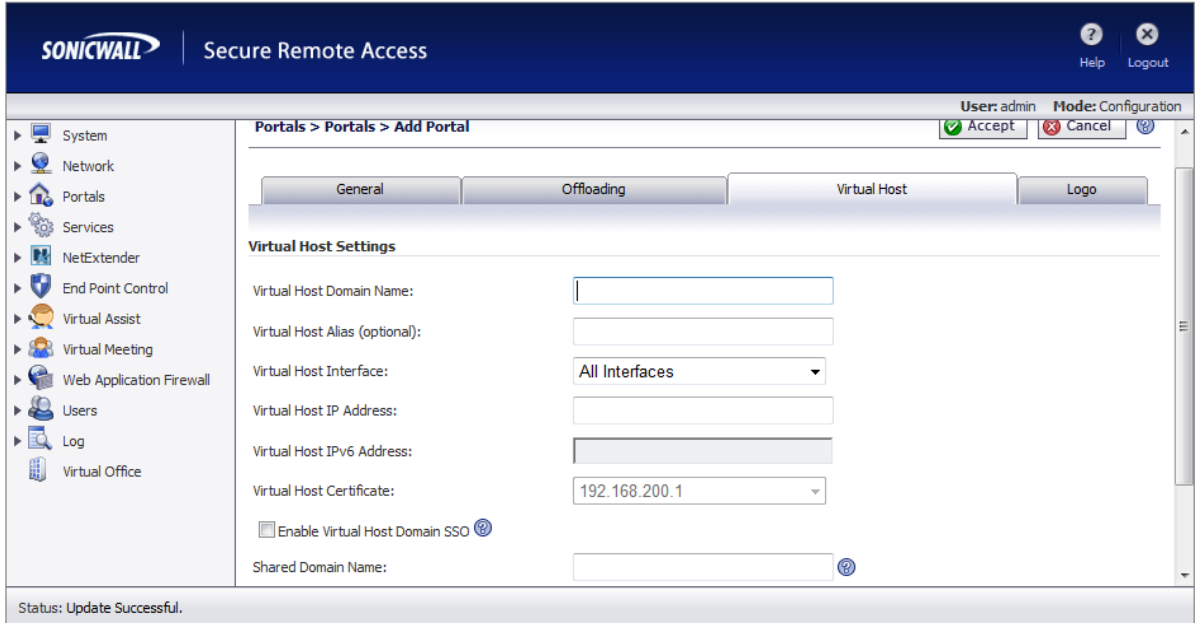

**Figure 16 Portals > Portals >Add > Virtual Host**

- 5. Select the **Enable ActiveSync Authentication** checkbox, as shown in [Figure 17.](#page-18-0) Leave the default domain name blank or input **webmail.example.com.**
- 6. Create a **Domain name** of webmail.example.com. Set the **Active Directory domain** and **Server address**  to webmail.example.com. Set the **Portal name** to webmail.

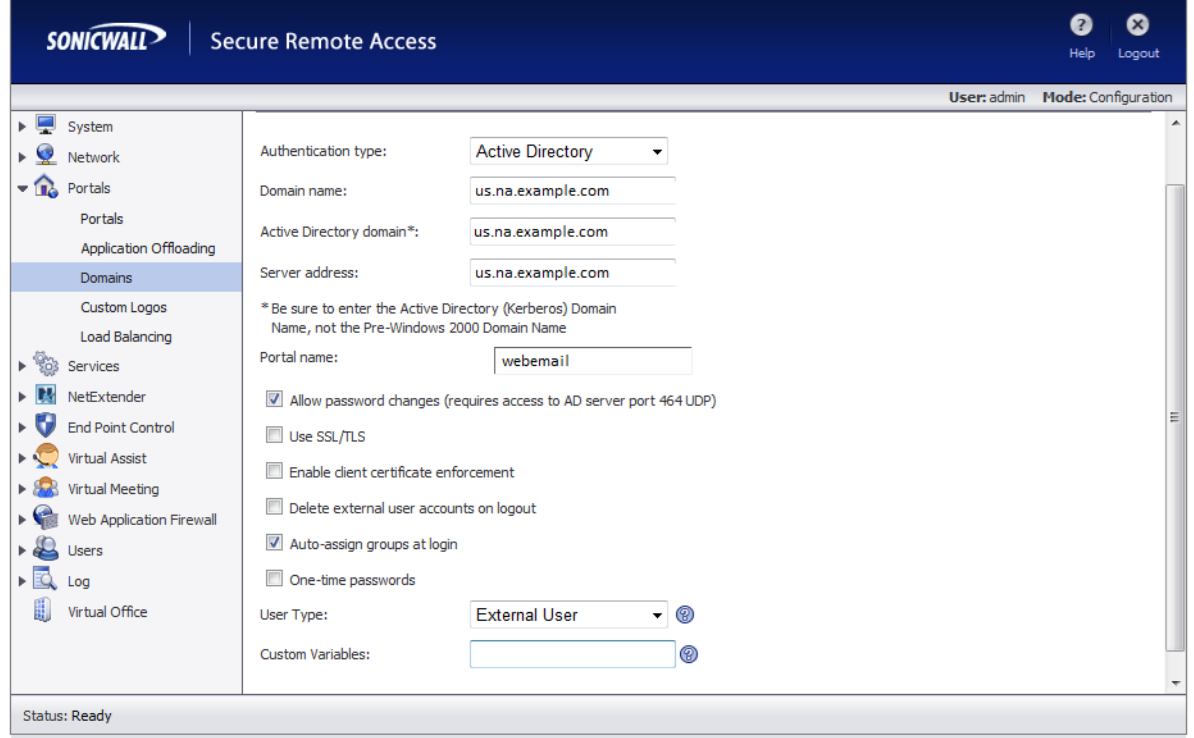

**Figure 17 Add Domain**

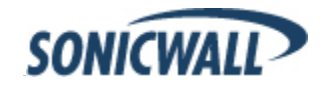

- 7. Turn on the Android phone, open the Email application, and type your email address and password. Click **Next**.
- 8. Choose **Exchange.**
- 9. Input your **Domain\Username**, **Password**, and **Server**. No domain name is displayed, so use the default domain name specified in the offloading portal's setting. Select **Accept all SSL certificates** and click **Next**.

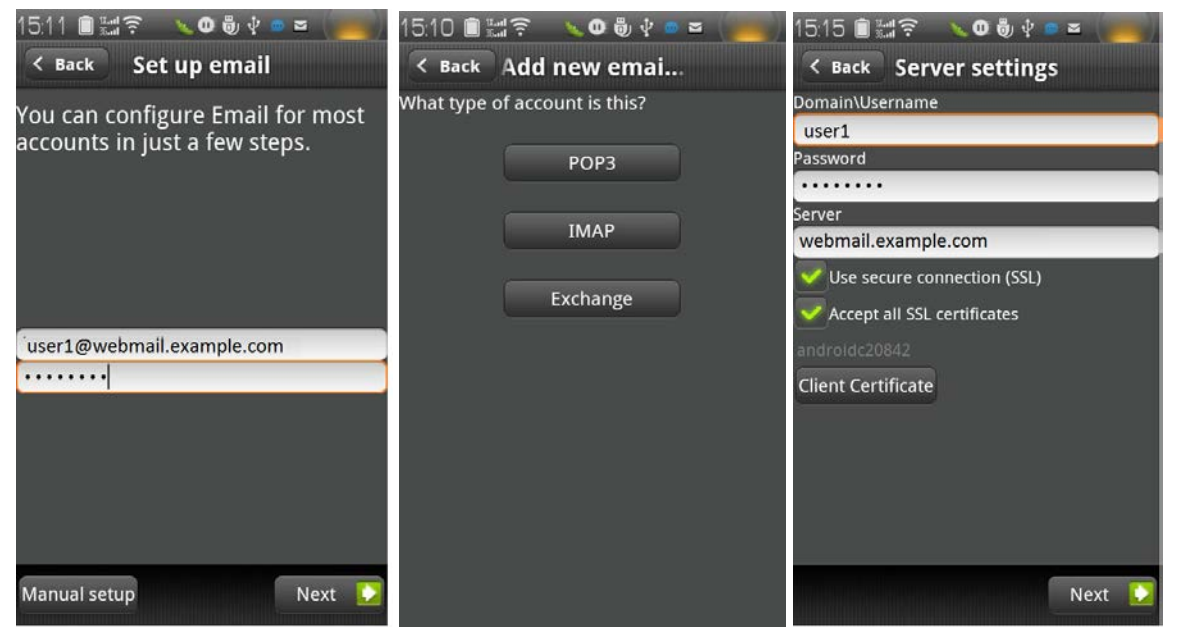

**Figure 18 Add Email Account to Android**

10. If the AD authentication times out, the **Setup could not finish** message is displayed. Wait about 20 seconds and try again. You can also check the SRA log to see if the user logged in successfully. You may not encounter this problem if the AD authentication is fast.

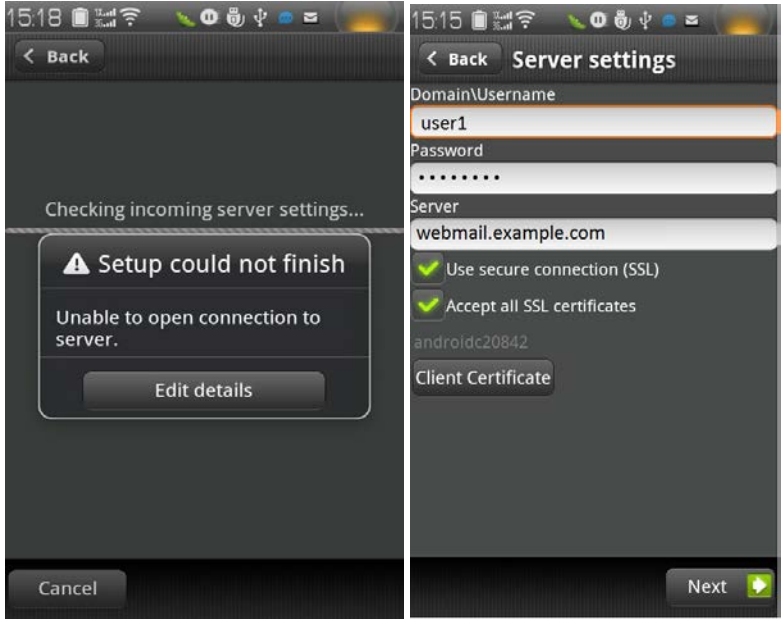

**Figure 19 Authentication on Android**

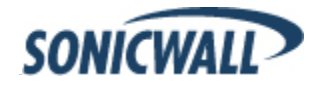

11. When the authentication finishes, a security warning appears. Click **OK** to continue, modify your account settings, and click **Next**.

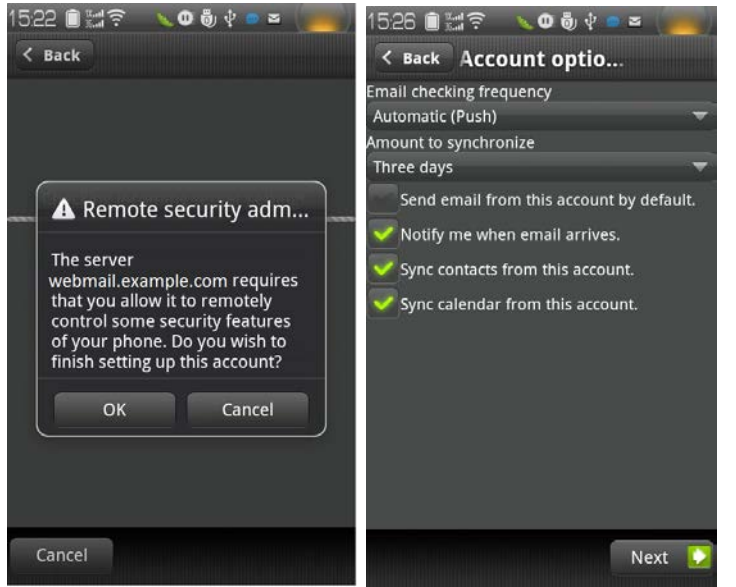

**Figure 20 Authentication Complete on Android**

12. Try to send and receive emails, and ensure that ActiveSync entries are included in the SRA log, as shown in [Figure 16.](#page-17-0)

#### **Cross Domain Single Sign-On (SSO)**

External Website Bookmarks can be created for application offloading portals to achieve a single point of access for users. In previous releases, users had to login twice – once for the regular portal and once for the application offloading portal after External Website Bookmark redirection. The Cross Domain SSO feature allows users to automatically sign into application offloading portals after logging into the main portal.

Cross Domain SSO shares the credentials for all portals in the same shared domain. Use the Portals->Virtual Host page to configure settings for these portals. Then, check the **Enable Virtual Host Domain SSO** checkbox to enable cross domain SSO.

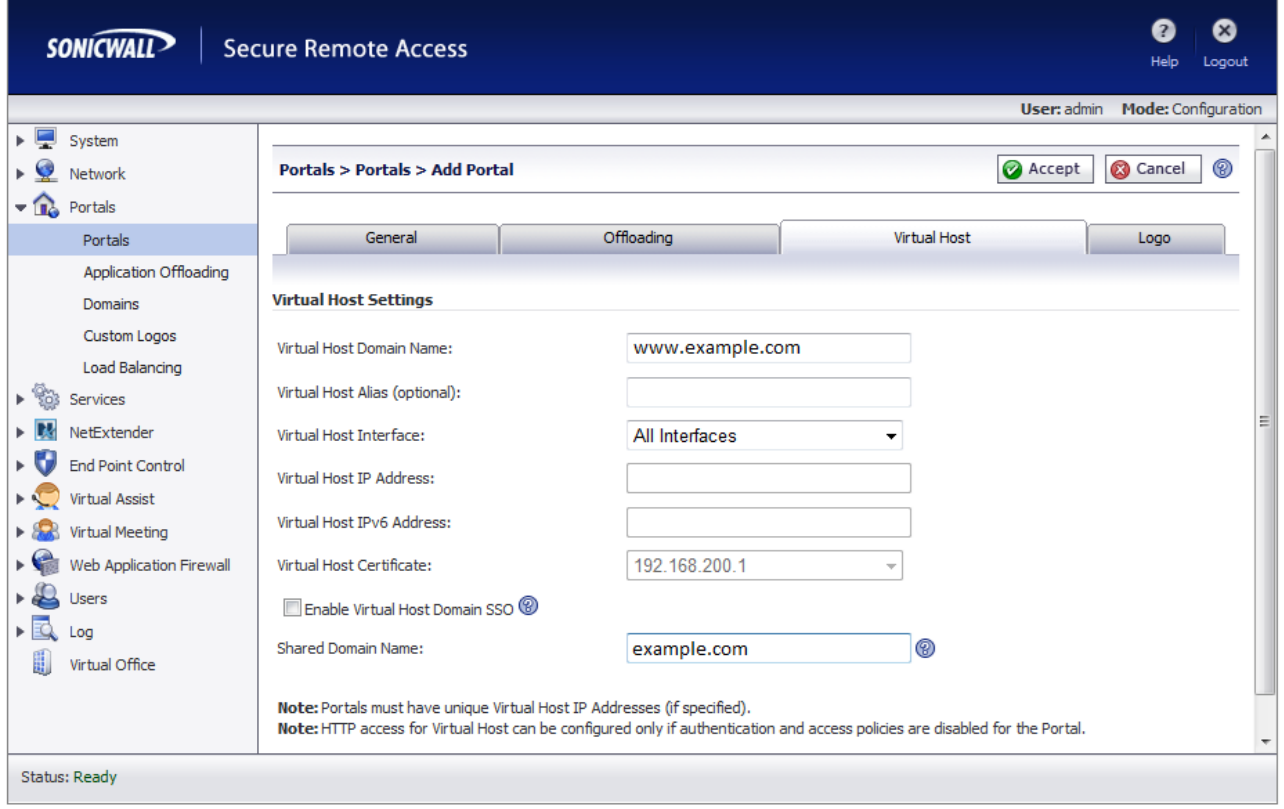

**Figure 21 Portals > Virtual Host Settings for Cross Domain SSO**

The input box below shows the **Shared Domain Name** that is generated from the **Virtual Host Domain Name** as one level up. For example

Intranet.eng.example.com $\rightarrow$  .eng.example.com webmail.example.com  $\rightarrow$  .example.com portalabc $\rightarrow$ ""(empty)

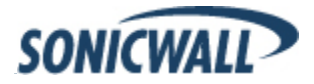

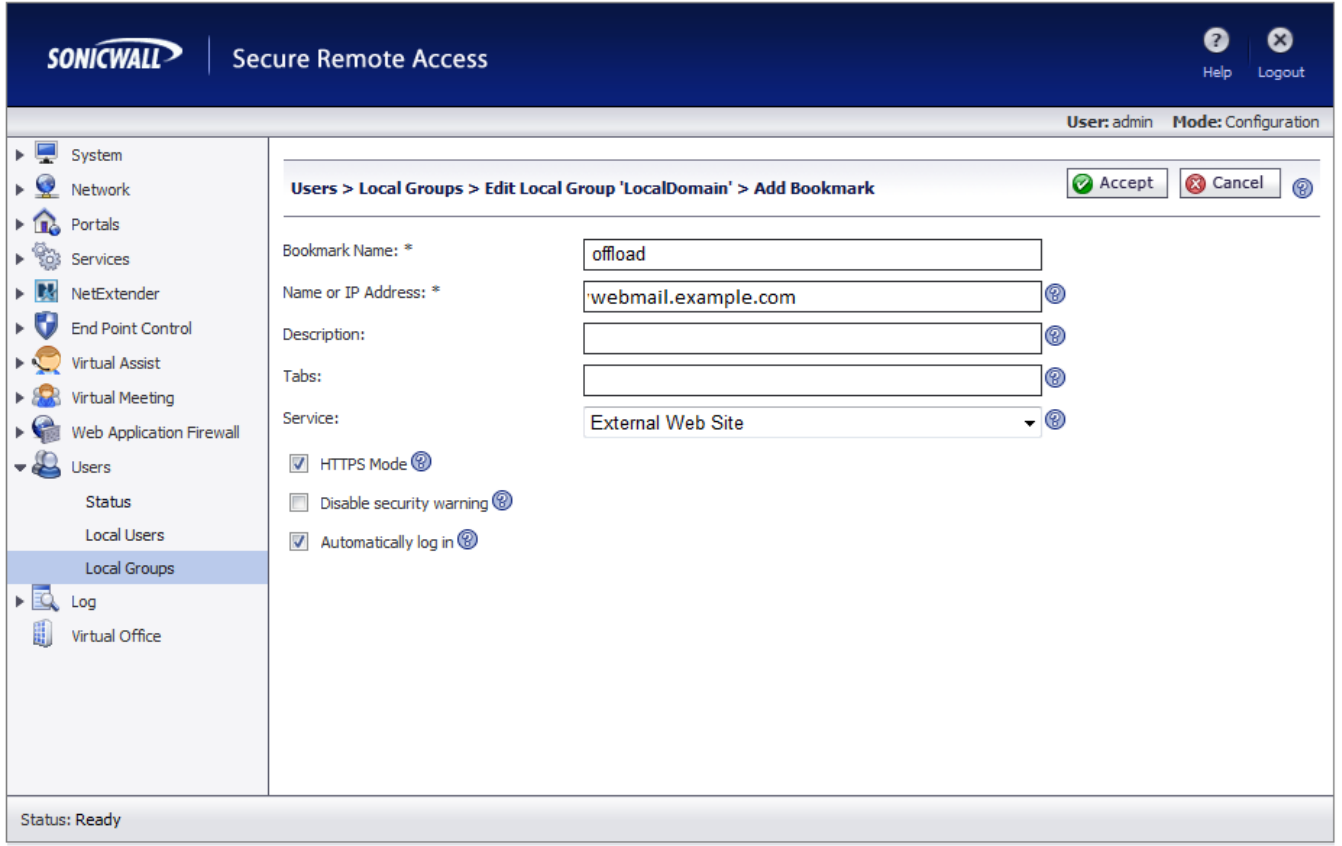

Next, set the bookmarks (Users > Local Groups > Edit > Bookmarks).

**Figure 22 Portals > Virtual Host Settings > Bookmark Settings**

To use Cross Domain SSO, first create two or more portals with the same shared domain (from Virtual Host Domain name) and that need authentication. One portal should be a regular portal. These portals are also in the same SRA appliance's domain so that a user can log in to both of them with the same credentials. Once the portals are created:

- 1. Log in the portal and create a bookmark.
- 2. Set the service to **External Web Site**.
- 3. Enable **Automatically log in**., which enables Cross Domain SSO for this bookmark.
- 4. Specify a Host, which is a portal with the same shared domain name.
- 5. Save the bookmark and launch it. The new portal is logged in automatically without any credential.

The shared domain names don't need to be identical; a sub-domain also works. For example, one portal is a regular portal whose virtual host domain name is "www.example.com" and its shared domain name is ".example.com". The other portal's virtual host domain name is "intranet.eng.example.com" and the shared domain name is ".eng.example.com". If a bookmark to xyz.eng.example.com is created in the [www.example.com](http://www.sonicwall.com/) portal, Cross Domain SSO works because ".eng.example.com" is a sub-domain of ".example.com".

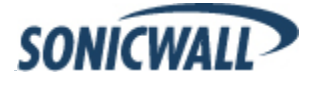

### <span id="page-24-0"></span>*Web Application Firewall Enhancements*

The following Application Profiling enhancements have been added to the Web Application Firewall, which thwarts zero-day attacks and reduces false positives while performing intrusion scanning:

- Simultaneous Profiling for Multiple Applications
- Filtering Rule Chains by Applications

The rules generated during Application Profiling correspond to the parameters saved in the URL Profiles.

**Note**: *The Application Profiling feature is available only for the SonicWALL SRA 4200 and SRA Virtual Appliance, even though the Web Application Firewall feature is available for the SonicWALL SRA 1200, SRA 4200, and Virtual Appliance.*

#### **Simultaneous Profiling for Multiple Applications**

Use the Application Offloading Portals to profile multiple applications at the same time. In addition, you may also save changes to content types for applications being profiled.

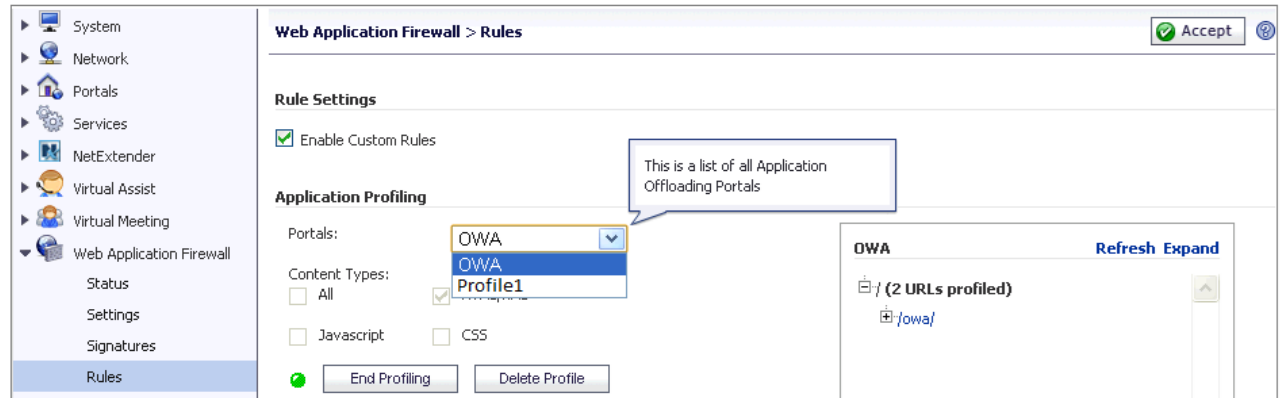

**Figure 23 Web Application Firewall > Rules**

In previous releases, only one application could be profiled at any time. This limitation increases the amount of learning time if a Web Application Firewall is protecting multiple applications. It is also a management issue to individually turn on/off Profiling for multiple applications. The 6.0 firmware introduces Simultaneous Profiling for Multiple Applications as a solution to address this issue.

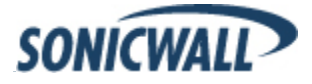

#### **Filtering Rule Chains by Applications**

Rule Chains generated from Application Profiles can be filtered on the Web Application Firewall > Rules page. This improves viewing and modification of Rules for an application. The **Add Rule Chain** button is hidden because an add operation is unnecessary here. Modification, cloning, and deletion of auto-generated Rule Chains are allowed.

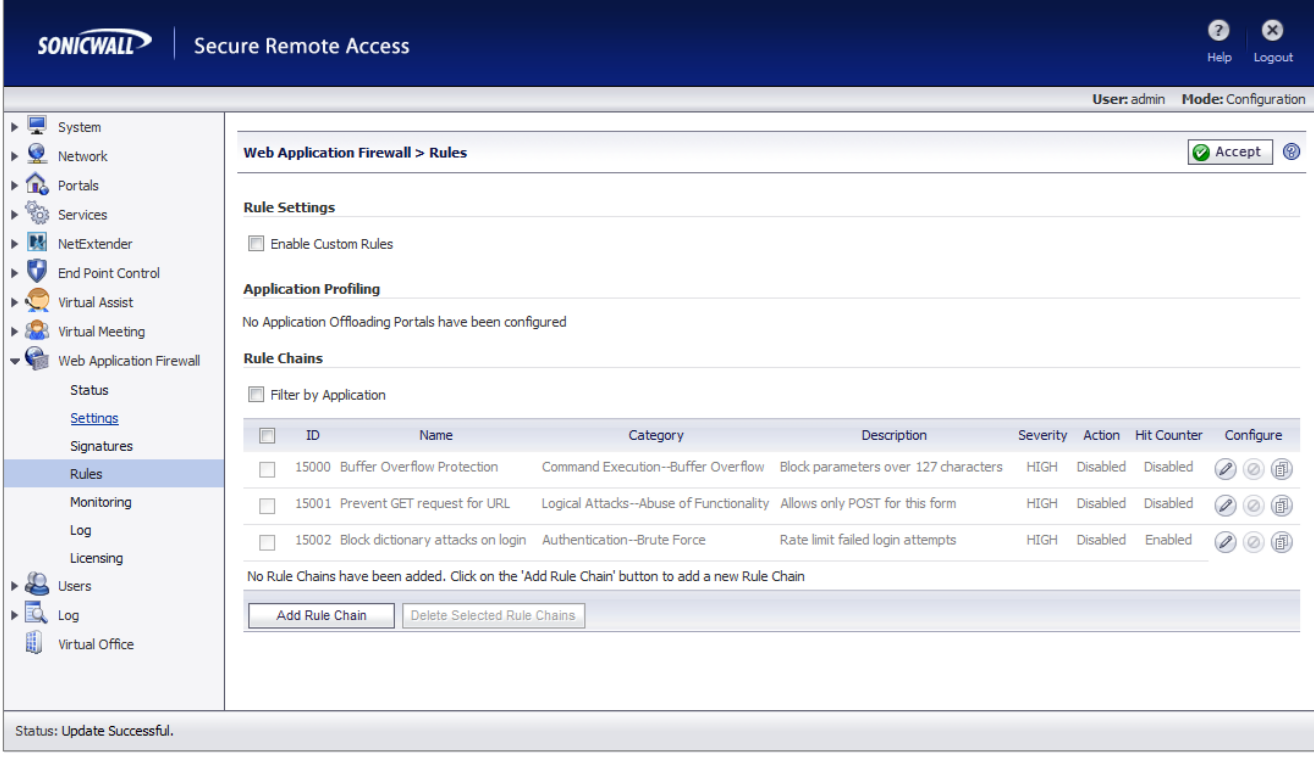

**Figure 24 Web Application Firewall > Rule Chains**

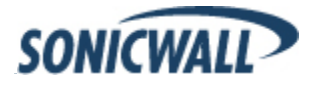

## <span id="page-26-0"></span>**Known Issues**

This section contains known issues in the SonicWALL SRA 6.0 release:

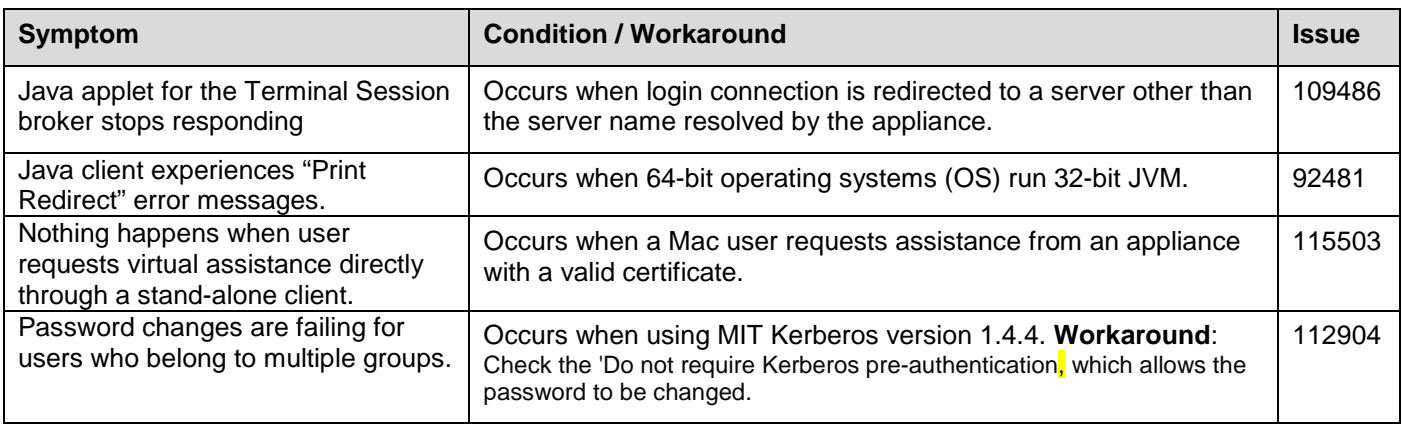

## <span id="page-26-1"></span>**Resolved Issues**

The following issues are resolved in the SonicWALL SRA 6.0 release:

### *End Point Control*

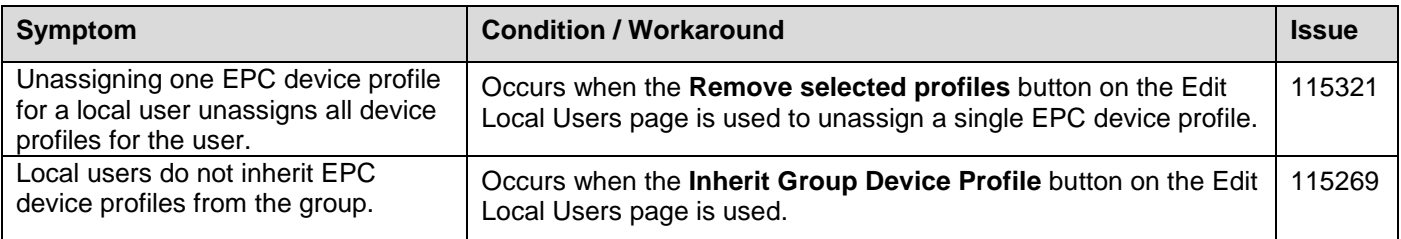

### *NetExtender*

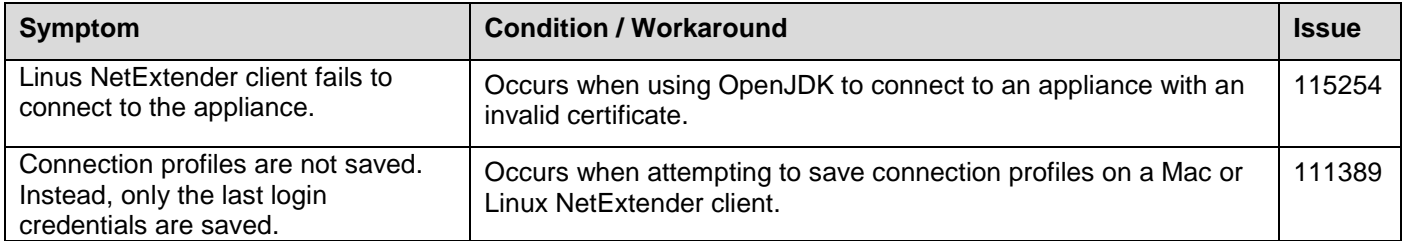

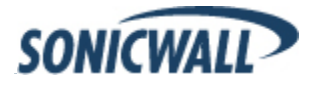

## *System*

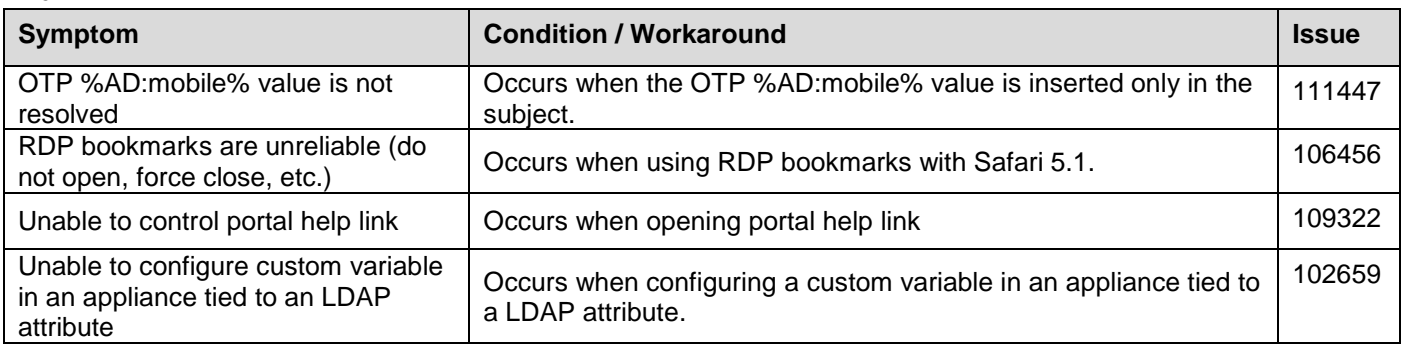

## *Virtual Assist/Virtual Meeting*

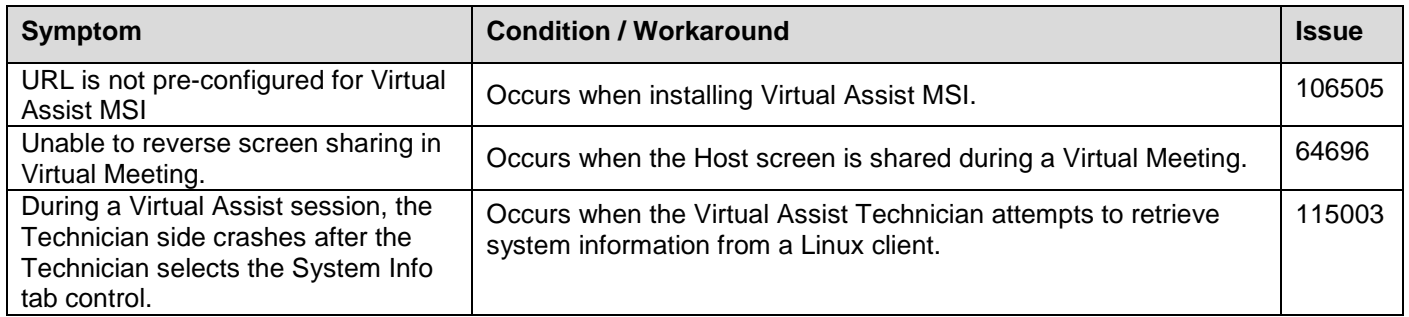

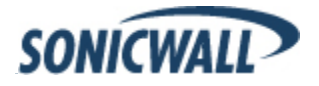

## <span id="page-28-0"></span>Upgrading SonicWALL SRA Firmware

The following procedures are for upgrading an existing SonicWALL SRA firmware image or Virtual Appliance software image to a newer version:

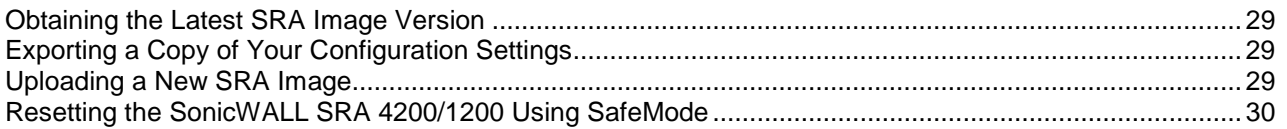

#### <span id="page-28-1"></span>**Obtaining the Latest SRA Image Version**

1. To obtain a new SRA image file for your SonicWALL security appliance, connect to your mysonicwall.com account at [<http://www.mysonicwall.com>](http://www.mysonicwall.com/).

**Note**: *If you have already registered your SonicWALL SSL VPN appliance, and you selected Notify me when new firmware is available on the System > Settings page, you are automatically notified of any updates available for your model.*

2. Copy the new SRA image file to a directory on your management station.

For the SonicWALL SRA 4200 or 1200 appliance, this is a file such as: **sw\_sslvpnsra4200\_eng\_6.0.0.0\_tip\_8sv\_381693.sig**

For the SonicWALL Virtual Appliance, this is a file such as: **sw\_sslvpnsra-vm\_eng\_6.0.0.0\_tip\_8sv\_381693.sig**

#### <span id="page-28-2"></span>**Exporting a Copy of Your Configuration Settings**

Before beginning the update process, export a copy of your SonicWALL SSL VPN appliance configuration settings to your local machine. The Export Settings feature saves a copy of your current configuration settings on your SonicWALL SSL VPN appliance, protecting all your existing settings in the event that it becomes necessary to return to a previous configuration state.

Perform the following procedures to save a copy of your configuration settings and export them to a file on your local management station:

1. Click the **Export Settings . . .** button on the **System > Settings** page and save the settings file to your local machine. The default settings file is named *sslvpnSettings.zip*.

**Tip**: To more easily restore settings in the future, rename the .zip file to include the version of the SonicWALL SSL VPN image from which you are exporting the settings.

#### <span id="page-28-3"></span>**Uploading a New SRA Image**

**Note**: *SonicWALL SSL VPN appliances do not support downgrading an image and using the configuration settings file from a higher version. If you are downgrading to a previous version of a SonicWALL SRA image, you must select Uploaded Firmware with Factory Defaults – New! . You can then import a settings file saved from the previous version or reconfigure manually.* 

- 1. Download the SRA image file from www.mysonicwall.com and save it to a location on your local computer.
- 2. Select **Upload New Firmware** from the **System > Settings** page. Browse to the location where you saved the SRA image file, select the file, and click the **Upload** button. The upload process can take up to one minute.

When the upload is complete, you are ready to reboot your SonicWALL SSL VPN appliance with the new SRA image. Do one of the following:

- To reboot the image with current preference, click the boot icon for the following entry: **Uploaded Firmware – New!**
- To reboot the image with factory default settings, click the boot icon for the following entry: **Uploaded Firmware with Factory Defaults – New!**

**Note**: *Be sure to save a backup of your current configuration settings to your local machine before rebooting the SonicWALL SSL VPN appliance with factory default settings, as described in the previous "Saving a Backup Copy of Your Configuration Settings" section.*

- 3. A warning message dialog is displayed saying **Are you sure you wish to boot this firmware? Click OK to proceed**. After clicking **OK**, do not power off the device while the image is being uploaded to the flash memory.
- 4. After successfully uploading the image to your SonicWALL SSL VPN appliance, the login screen is displayed. The updated image information is displayed on the **System > Settings** page.

#### <span id="page-29-0"></span>**Resetting the SonicWALL SRA 4200/1200 Using SafeMode**

If you are unable to connect to the SonicWALL security appliance's management interface, you can restart the SonicWALL security appliance in SafeMode. The SafeMode feature allows you to quickly recover from uncertain configuration states with a simplified management interface that includes the same settings available on the **System > Settings** page.

To reset the SonicWALL security appliance, perform the following steps:

1. Connect your management station to a LAN port on the SonicWALL security appliance and configure your management station IP address with an address on the 192.168.200.0/24 subnet, such as 192.168.200.20.

**Note**: *The SonicWALL security appliance can also respond to the last configured LAN IP address in SafeMode. This is useful for remote management recovery or hands off recovery in a datacenter.*

2. Use a narrow, straight object, like a straightened paper clip or a pen tip, to press and hold the reset button on the security appliance for five to ten seconds. The reset button is on the front panel in a small hole to the right of the USB connectors.

**Tip**: *If this procedure does not work while the power is on, turn the unit off and on while holding the Reset button until the Test light starts blinking.*

The **Test** light starts blinking when the SonicWALL security appliance has rebooted into SafeMode.

- 3. Connect to the management interface by pointing the Web browser on your management station to **http://192.168.200.1**. The SafeMode management interface displays.
- 4. Try rebooting the SonicWALL security appliance with your current settings. Click the boot icon  $\bullet$  in the same line with **Current Firmware**.
- 5. After the SonicWALL security appliance has rebooted, try to open the management interface again. If you still cannot open the management interface, use the reset button to restart the appliance in SafeMode again. In SafeMode, restart the SRA image with the factory default settings. Click the boot icon in the same line with **Current Firmware with Factory Default Settings**.

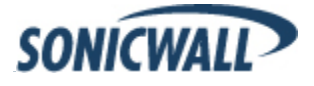

## <span id="page-30-0"></span>**Related Technical Documentation**

This section contains a list of technical documentation available on the SonicWALL Technical Documentation Online Library located at:

<http://www.sonicwall.com/us/Support.html>

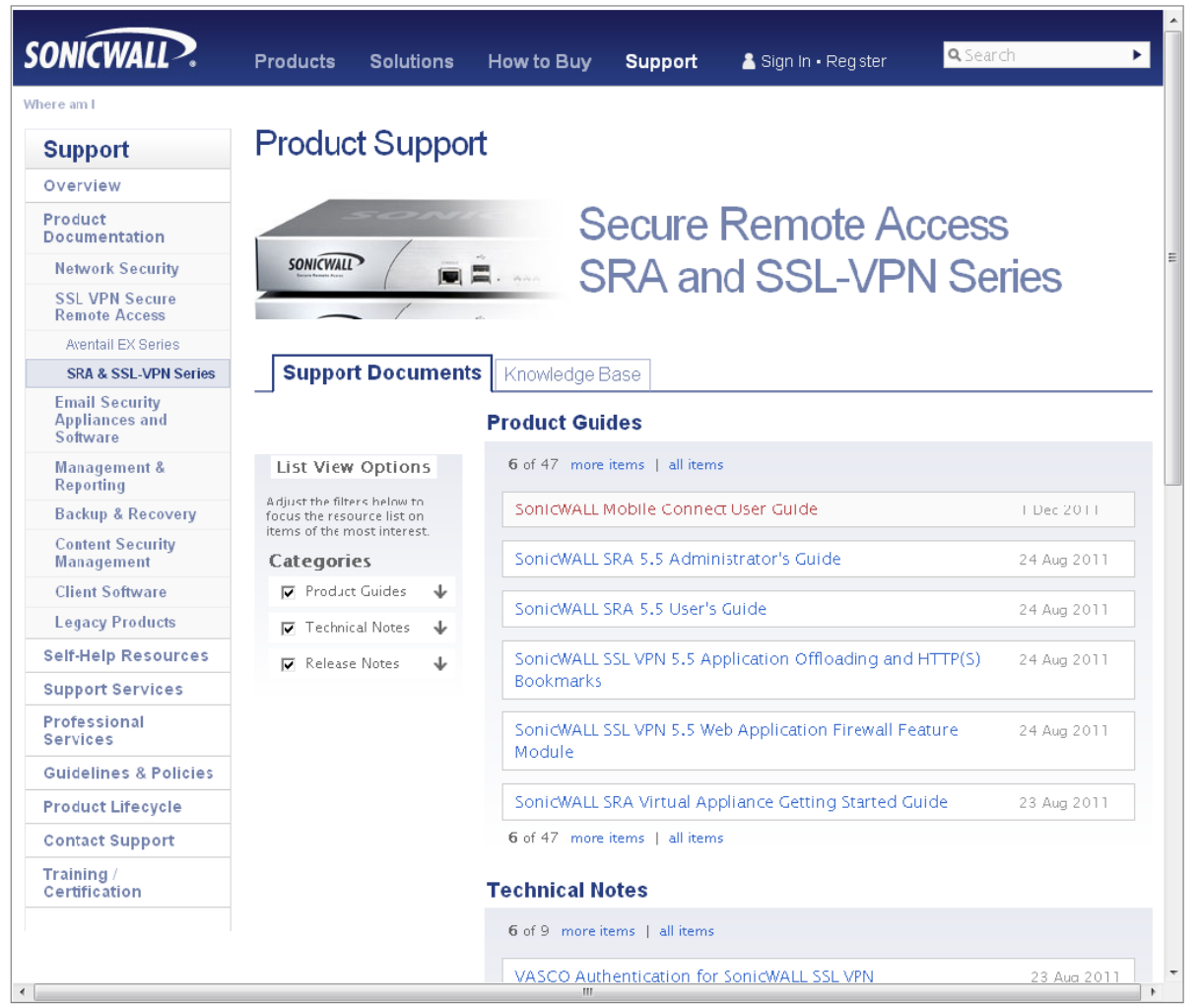

**Figure 25 SonicWALL Technical Documentation Online Library**

Information about SONICWALL SRA is found in the many reference guides available on the Web site, including the following:

- *SonicWALL SRA Administrator's Guide*
- *SonicWALL SRA User's Guide*
- *SonicWALL SRA NetExtender Feature Module*
- *SonicWALL SRA Citrix Access Feature Module*
- *SonicWALL SRA Web Application Firewall Feature Module*
- *SonicWALL SRA Application Offloading and HTTP(S) Bookmarks Feature Module*

Last updated: 4/17/2012

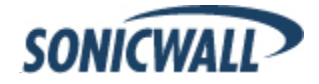